# Junos®基本シリーズ

# Day One:IOSエンジニア向けJunos解説

# 著者:クリス・ジョーンズ

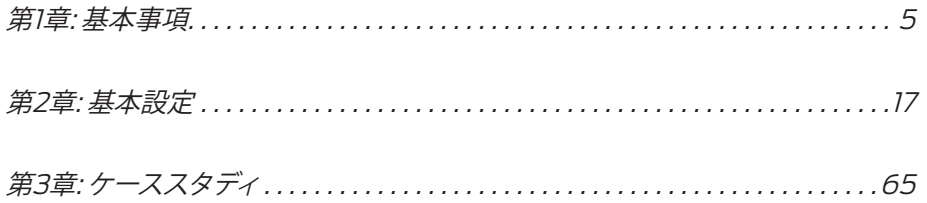

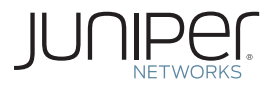

© 2012 by Juniper Networks, Inc. All rights reserved.

Juniper Networks、Juniper Networks の ロ ゴ、 Junos、NetScreen、および ScreenOS は、Juniper Networks, Inc. (以下、ジュニパーネットワークス)の 米国およびその他の国における登録商標です。Junose は、ジュニパーネットワークスの商標です。その他の商標、 サービスマーク、登録商標、登録サービスマークは、そ れぞれの所有者に帰属します。

ジュニパーネットワークスは、本書に誤りが含まれること があっても責任を負いません。ジュニパーネットワーク スは、予告なく本書を変更、修正、転載、または改訂 する権利を留保します。ジュニパーネットワークスが製 造、販売する製品、あるいはその部品は、ジュニパー ネットワークスが保有する、あるいはライセンスを受け た以下の米国特許のうち 1 件または複数により保護され ている場合があります。米国特許第 5,473,599 号、第 5,905,725 号、 第 5,909,440 号、 第 6,192,051 号、 第 6,333,650 号、第 6,359,479 号、第 6,406,312 号、 第 6,429,706 号、第 6,459,579 号、第 6,493,347 号、 第 6,538,518 号、第 6,538,899 号、第 6,552,918 号、 第 6,567,902 号、第 6,578,186 号、第 6,590,785 号。

発行者:Juniper Networks Books 著者:クリス・ジョーンズ 貢献者:ダナ・ヤンク 技術校閲者:トム・ドワイヤー、ニック・ライス、ステファ ン・フォアント 主編集者:パトリック・エイムズ 原稿整理・校正編集者:ナンシー・ケルベル J-Net コミュニティ管理者:ジュリー・ワイダー

#### 著者の紹介

クリス・ジョーンズは、ジュニパーネットワークスの認 定 JNCIE-ENT #272 と Cisco Systems の認定 CCIE #25655(R&S)を受けたネットワークエンジニアです。 業界での経験は 8 年を越え、Cisco とジュニパーネット ワークスの両方の製品・ソリューションに携わっています。

#### 著者の謝辞

長期間に及ぶ本書の執筆期間、あらゆる面でサポートし てくれた私の妻、ジェニファーに感謝しています。CCIE とJNCIE の取得に向けて学習に専念しているときに、忍 耐強く私を支えてくれたことにも、今さらですが感謝して います。本書のために IOS の設定を提供してくれた私 の親友であるダナ・ヤンク氏には、特に感謝しています。 彼の支援がなければ、本書は完成しなかったでしょう。 最後に、本書を執筆する機会を与えてくれた編集者のパ トリック・エイムズ氏にも感謝しています。本書が無事 に完成したのは、彼の適切なアドバイスのおかげです。

ISBN:978-1-936779-54-3(書籍) 印刷: Vervante Corporation (米国)

ISBN:978-1-936779-55-0(電子書籍)

改訂:初版、2012 年 8 月 2 3 4 5 6 7 8 9 10 #7100157-en

本書はさまざまな形式で www.juniper.net/dayone か ら入手できます。

#### 貢献者と技術校閲者の紹介

本書のような書籍が客観的に記述されていることはまれなケースであ り、本当に役に立つと言われても、そうではないことが実際のところで す。ただし、本書については、以下の貢献者の方々の協力により、可 能な限り、内容は簡単かつ客観的に記述されています。

- ダナ・ヤンク氏は、Insight Enterprises社のネットワーク技術者で あり、CCIE #25567およびJNCIP-ENTを取得しています。本書の 執筆に際しての第一の貢献者は彼であり、独自の情報源とし て、Cisco IOSの設定全般を提供してくれました。
- トム・ドワイヤー氏は、Nexum Inc.社のシニアネットワークセキュリ ティエンジニアです。ネットワーク分野で18年の経験を積 み、JNCIP-ENT/SECやJNCIなど、ジュニパーネットワークスの複 数の認定を保持しています。
- ニック・ライス氏は、英国Pulsant社のシニアネットワークエンジニ アです。ジュニパーネットワークスの認定JNCIE-ENT #232を取得 し、IT業界での経験は7年を越えます。技術校閲者として、本書の執 筆に協力してくれました。
- ステファン・フォアント氏は、ジュニパーネットワークスのテクニカル トレーナー兼JNCP試験委員です。JNCIEのトリプル認定を受けた 数少ない1人であり、両OSの技術校閲を担当してくれた彼の協力 のおかげで、本書は完成しました。

#### IOSとJunos の比較

編集者、貢献者、著者の間で話し合いを重ねた結果、2 つの OS を 単純に比較する形で紹介するということになりました。具体的には、少 数の項目ごとに、交互に例を提示して比較しています。本書の読者は、 Cisco の設定(すでに知識があるという前提)に目を通してから、対 応する Junos の設定を注釈と相違点の説明とともに確認してください。

本書の最初の章では両 OS に共通するタスクについて説明し、次の章 では両 OS で一般的な設定を比較し、さらに最後の章ではシンプルな ネットワーク全体の設定を比較して結論をまとめています。

本書は、IOS エンジニアがジュニパーネットワークス製デバイスを管理 する上で必要な知識を 1 日で身につけるためのガイドブックです。

# 本書を読む前に知っておくべきこと

- 本書の目的を達成するには、Junos OSの基本知識が必要です。 本書はIOSとJunosで一般的な設定を比較することを目的として いますが、Junos CLI操作自体の説明は取り上げていません。
- 本書は、読者がJunosに関する2冊のDay Oneシリーズの書籍、 『Day One:Junos CLIの探究』と『Day One:Junosの基本設 定』を読み終えて、内容を理解していることを前提としています。こ の両書は、http://www.juniper.com/dayoneから無償でダウ ンロードできます。
- 本書は、読者がIOSを熟知し、基本的な管理タスクの設定に加え て、シンプルなIGPやBGPのシナリオにも精通していることを前 提としています。
- さらに、OSPFやBGPなど、一般的なネットワークプロトコルを理 解していることも前提としています。

### 本書の学習目標

- JunosとIOSで思考プロセスが異なることを理解する
- Junosルーターでシンプルな機能と一般的なタスクを設定する
- 一般的なJunosの設定とIOSの設定を比較する
- VLAN、OSPF、およびBGPを使用して小規模なネットワーク用 の設定を作成する

#### Day One へようこそ

Day One シリーズの書籍は、新しいテーマにすぐに取りかかれるよう に、作業の初日に必要となる情報だけをまとめたものです。Day One シリーズでは、ステップごとに手順を説明し、そのまま使えるような詳 しい例を数多く掲載しています。さらに詳しい解説が記載された資料 についても提示しています。Day One ライブラリの詳細については、 http://www.juniper.net/dayone を参照してください。

# 第1章

# 基本事項

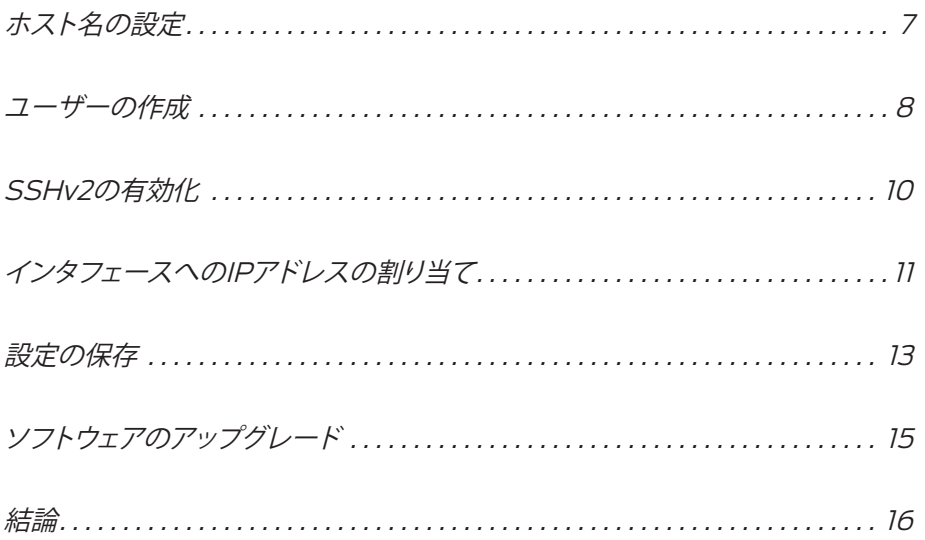

本書は、IOS エンジニアが一般的なネットワークタスクを Junos の 同等の機能と比較して考える上で参考になるガイドです。最初はタス クの内容が初歩的すぎると思われるかもしれませんが、新しい言語を 学習する場合と同様に、まずは一般的な日常の事柄から始めていきま しょう。

さらに詳しくは 前付け部分の説明の繰り返しになりますが、本書は、読者が Junos の基本事項を理解していることを前提としています。Day One ライ ブラリの『Junos CLI の探究』と『Junos の基本設定』 の両書の 内容を理解しておいてください。この両書は http://www.juniper. com/dayone から無償でダウンロードできます。また、iTunes の iBookstore と Amazon の Kindle ブックストアでも入手できます。

> この章では、エンジニアがジュニパーネットワークス製ルーターを設 定する場合に必要になる、以下のような基本的なタスクを取り上げて います。

- ホスト名の設定
- ユーザーの作成
- SSHv2の有効化
- インタフェースへのIPアドレスの割り当て
- 設定の保存
- ソフトウェアのアップグレード

### ホスト名の設定

ホスト名は、ルーターに設定できる最も一般的な設定の 1 つです。た だし、通常の設定時やログの取得時にデバイスを識別する場合には、 不可欠な情報です。それぞれの OS の設定を比較しましょう。

#### IOS の設定

IOS デバイスでホスト名を設定するには

Router#**configure terminal** Router(config)#**hostname R1** R1(config)# **end** R1#

#### IOS デバイスで設定済みのホスト名を確認するには

新しいホスト名はルーターのプロンプトに表示されますが、実行中の 設定(running-config)でも設定済みのホスト名を確認できます。

R1#**show running-config | include hostname** hostname R1 R1#

Junos の設定

#### Junos デバイスでホスト名を設定するには

cjones@router> **configure** cjones@router# **set system host-name R1** cjones@router# **commit and-quit** cjones@R1>

#### Junos デバイスで設定済みのホスト名を確認するには

繰り返しになりますが、新しいホスト名はルーターのプロンプトに表 示されます。設定済みのホスト名は、設定内でも確認できます。

cjones@R1> **show configuration system | match host-name** host-name R1;

#### まとめ

これまで見てきたように、ホスト名の設定はコマンドを1つ実行する だけであり、IOS と Junos でもほとんど同じです。ここまでは、特に 問題はありません。

2 つの OS のルックアンドフィールの違いについて、きちんと理解で きていることでしょう。本書を読み終えたときには、この違いの理由 を理解して、余裕を持って対処できるようになるはずです。この違い に注目しながら、次のタスクに進みましょう。

## ユーザーの作成

ユーザーの作成は、設定の重要な部分を占めています。複数のエン ジニアに対して、設定の表示および修正に必要なアクセス権を付与す る場合を比較しましょう。

#### IOS の設定

#### IOS で平文パスワードを使用してユーザーを作成するには

R1#**configure terminal** R1(config)#**username plaintextuser password p@\$sw0Rd** R1(config)#**end** R1#

#### IOS で暗号化パスワードを使用してユーザーを作成するには

R1#**configure terminal** R1(config)#**username encrypteduser secret p@\$sw0Rd** R1(config)#**end** R1#

IOS で作成済みのユーザーを確認するには

R1#**show running-config | include username** username plaintextuser password 0 p@\$sw0Rd username encrypteduser secret 5 \$1\$kbb9\$i/TL0SPZr.F8g2LD/MFVi0 R1#

#### Junos の設定

#### Junos でユーザーを設定するには

cjones@R1> **configure** cjones@R1# **set system login user bob class super-user full-name "Bob" authentication plain-text-password** New password: Retype new password:

cjones@router# **commit and-quit** cjones@R1>

#### Junos でユーザーの作成を確認するには

```
cjones@R1> show configuration system login
user bob {
     full-name Bob;
     uid 2001;
     class super-user;
     authentication {
         encrypted-password "$1$wkvA6Ppe$NHN5HgacMAE4OYlvMxF7j/"; ## SECRET-DATA
     }
```
}

cjones@R1>

まとめ

Junos のユーザー設定は IOS の場合よりも若干、複雑ですが、その ままでも柔軟性は大幅に上回っています。定義済みのユーザーロール を割り当てる機能は、明らかなメリットです。

Junos では、パスワードがデフォルトでハッシュ化されている点にも 注意してください。

ここで少し時間を取って、Junos の設定表示について説明しましょう。 この例は、中かっこ付きの標準的な Junos の設定出力を示しています。 (C 言語のプログラミングとは*異なる*ので) 最初はわかりにくいかも しれませんが、実際の形式をいったん理解してしまえば、設定の各セ クションが明確な区別もなく並んでいる IOS の場合よりも、はるかに 直観的であることがわかります。また、設定の規模が大きくなるほど、 この出力形式のメリットは明らかになります。

Junos のヒント これに対して、場合によっては、入力そのままの状態で、set コマン ドのリスト形式で設定を表示できると役に立つことがあります。この表 示に切り替えるには、show configuration の後に | display set を続 けて入力するだけです。

cjones@R1> **show configuration | display set**

set system login user bob full-name Bob set system login user bob uid 2001 set system login user bob class super-user set system login user bob authentication encrypted-password "\$1\$wkvA6Ppe\$NHN5HgacMAE4 OYlvMxF7j/"

> この操作は、編集モードでも実行できます。具体的には、 configuration キーワードを省略するだけです。

cjones@R1# **show | display set** set system login user bob full-name Bob set system login user bob uid 2001 set system login user bob class super-user set system login user bob authentication encrypted-password "\$1\$wkvA6Ppe\$NHN5HgacMAE4 OYlvMxF7j/"

# SSHv2 の有効化

SSHv2 は、Telnet のような非暗号化通信ではなく、暗号化通信を 使用する認証プロトコルです。2 つの OS で、この基本的なタスクを 比較しましょう。

```
IOS の設定
```
IOS で SSHv2 を設定するには

R1#**configure terminal** R1(config)#**ip domain-name juniper.net** R1(config)#**crypto key generate rsa modulus 1024** R1(config)#**ip ssh version 2** R1(config)#**end** R1#

#### IOS で SSHv2 を確認するには

R1#**show ip ssh** SSH Enabled - version 2.0 Authentication timeout:120 secs; Authentication retries:3 R1#

Junos の設定

#### Junos で SSHv2 を設定するには

cjones@R1> **configure** cjones@R1# **set system services ssh** cjones@R1# **commit and-quit** cjones@R1>

#### Junos で SSHv2 を確認するには

cjones@R1> **show configuration system services** ssh;

まとめ

Junos が FreeBSD を基盤としているおかげで、OS のインストール 時には RSA キーがすでに生成されているので、Junos で SSHv2 を 設定する方が手順としては簡単です。これに対して、IOS では、RSA キーを生成する前に、ドメイン名を設定しておく必要があります。

IOS の場合は SSH のデフォルトバージョンが 1.99 であるのに対して、 Junos の場合はバージョン 2 です。

注 SSHトラフィックを TCP/22 で許可するため、適用済みのファイア ウォールフィルタがあれば、修正する必要があります。

# インタフェースへの IP アドレスの割り当て

デバイスが通信するには IP アドレスが必要であり、IP アドレスの割り 当ては、ネットワーク設定の種類を問わず、基本的なタスクです。た だし、この基本的なタスクは、2 つの OS の違いを見ていく上で、わ かりやすい違いをいくつか示しています。

#### IOS の設定

#### IOS のインタフェースで IP アドレスを設定するには

R1#**configure terminal** R1(config)#**interface f0/0** R1(config-if)#**ip address 192.0.2.1 255.255.255.0** R1(config-if)#**no shutdown** R1(config-if)#**end** R1#

#### IOS のインタフェースで IP アドレスを確認するには

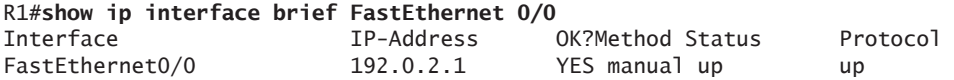

#### Junos の設定

#### Junos のインタフェースで IP アドレスを設定するには

この Junos の例の構文では、以下の複数の要素をすべて 1 つのコマ ンドで指定しています。

- インタフェース名(ge-0/0/0)
- 論理ユニット番号(この例では、0)
- アドレスファミリ(inet IPv4アドレス用に使用されるファミリ)
- インタフェースアドレス自体(192.0.2.1/24)
- 注 Junos では、インタフェースの論理ユニット番号は、IOS のサブイン タフェースと基本的に同義です。ただし、Junos では、一貫性を確保 するためユニット番号が常に必要です。論理設定(たとえば、IP アド レス)は、ユニットに帰属します。物理設定(たとえば、速度や二重 化)は、階層の物理インタフェースに帰属します。VLAN タギングなど、 特別な設定がなければ、ユニット番号は通常、0 です。

cjones@R1> **configure** cjones@R1# **set interfaces ge-0/0/0 unit 0 family inet address 192.0.2.1/24** cjones@R1# **commit and-quit** cjones@R1>

#### Junos のインタフェースで IP アドレスを確認するには

```
cjones@R1> show configuration interfaces fe-0/0/0 
unit 0 {
     family inet {
         address 192.0.2.1/24;
     }
}
```
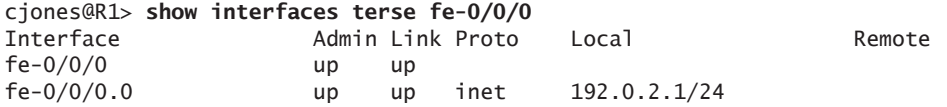

まとめ

Junos のインタフェースで IP アドレスを設定する場合は、1 つのコ マンドだけで済みます。ドット区切りの 10 進数形式でサブネットマ スクを入力する必要がある IOS の場合とは異なり、Junos OS では、 CIDR 表記を使用できます。

注 Junos では、サブネットマスクを指定しなければ、常に /32 アドレス が設定されます。

IOS のインタフェースで 追 加 の IP アドレスを 設 定 する場 合、 secondary キーワードを追加していなければ、設定済みのアドレスは 上書きされます。これに対して、Junos のインタフェースで追加のア ドレスを設定した場合は、インタフェースには元のアドレスと新しいア ドレスの両方が設定されます。

IOS では管理上、デフォルトでインタフェースがシャットダウンされ、 no shutdown コマンドでインタフェースを有効化する必要があります。 Junos では、インタフェースはデフォルトで有効化されており、set interfaces <interface> disable とコミットによってシャットダウンす ることが可能です。

### 設定の保存

設定の保存は、ルーターやスイッチを管理する上で重要な意味があり ます。デバイスを再起動した場合、それまでに保存していない設定は 失われます。この基本的なタスクは、2 つの OS でコミットの実行方 法が異なることを示しています。

#### IOS の設定

#### IOS で設定を保存するには

R1#**copy running-config startup-config** Destination filename [startup-config]? Building configuration...  $[OK]$ R1#

#### IOS で保存済みの設定を確認するには

設定を確認するには、nvram:ファイルシステムにstartup-configファ イルがゼロ以外のサイズで存在することをチェックする必要がありま す。

#### R1#**dir nvram:**

Directory of nvram:/

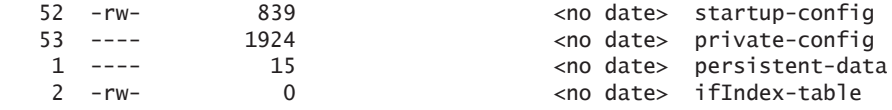

57336 bytes total (52473 bytes free) R1#

#### Junos の設定

Junos では、アクティブな設定は、デバイスが起動したときにロード される設定と同じです。

Junos で候補設定を保存するには、commit コマンドを使用します。コ ミットによって候補設定がアクティブ化され、変更が適用される前に 設定に問題があれば通知されます。

commit check コマンドを使用すると、実際にはコミットせずに、設定 を検証することも可能です。

最後に、commit confirmed コマンドを使用すると、指定の時間が経過 してから、ルーターを直前の正常な設定にロールバックすることが可 能です。このコマンドは、ファイアウォールフィルタやルーティングポ リシーに対して大幅な変更をコミットする場合に特に便利です。ソフ トウェアの設定のロールバックを防ぐには、commit の確認時間(デフォ ルトでは、10分)が経過するまでに、単純に commit をもう1回、入 力します。

Junos で設定を保存するには

cjones@R1> **configure** cjones@R1# **commit and-quit** cjones@R1>

Junos で保存済みの設定を確認するには

保存済みの設定を確認する最適な方法は、前のバージョンと比較する ことです。この例では、ロールバック番号 0(現在の設定)をロールバッ ク番号 1(以前にコミットした設定)と比較します。

```
cjones@R1> show system rollback compare 1 
[edit interfaces]
- fe-0/0/0 {
      unit 0 \{family inet {
- address 192.0.2.1/24;
- }
- }
- }
```
まとめ

IOS では、入力したコマンドは即座に有効になります。設定を保存す るには、実行中の設定を起動設定にコピーする必要があります。これ に対して、Junos では、commit model を使用すると、デバイスに 即座に影響を及ぼさずに、設定コマンドを入力することが可能です。

Junos では、confirmed キーワードを指定して、設定を自動的にロー ルバックすることも可能です。IOS では、起動設定にロールバックす るには、ルーターを設定する必要があります。

# ソフトウェアのアップグレード

ソフトウェアのアップグレードは、エンジニアが実行する必要があるタ スクの中でも重要なタスクです。ルーターまたはスイッチでは、安定 性と機能のバランスが取れたコードバージョンを使用している必要が あります。通常、新しいバージョンにしか存在しない機能が必要でな ければ、最新のサポート推奨リリースを使用することが最適です。2 つの OS で、比較しましょう。

IOS の設定

IOS ソフトウェアをアップグレードするには

R1#**copy tftp: flash:**

Address or name of remote host []?**192.0.2.2** \*\*\*\*192.0.2.2 is the IP address of the TFTP server Source filename []?**c2600-adventerprisek9-mz.124-12.bin** Destination filename [c2600-adventerprisek9-mz.124-12.bin]?**y**

Accessing tftp://192.0.2.2/c2600-adventerprisek9-mz.124-12.bin... Erase flash: before copying?[confirm]**y** 

\*\*\*\*If there is not enough memory available, erase the Flash.

Erasing the flash filesystem will remove all files!Continue?[confirm]**y**

Erasing device... eeeeeeeeeeeeeeeeeeeeeeeeeeeeeeeeeeeeeeeeeeeeeeeeeeeeeeeeeeeeeeee ...erased

Erase of flash: complete

Loading c2600-adventerprisek9-mz.124-12.bin from 192.0.2.2 (via FastEthernet0/0):!!!! !!!!!!!!!!!!!!!!!!!!!!!!!!!!!!!!!!!!!!!!!!!!!!!!!!!!!!!!!!!!!!!!!!!!!!!!!!!!!!!!!!!!! !!!!!!!!!!!!!!!!!!!!!!!!!!!!!!!!!!!!!!!!!!!!!!!!!!!!!!!!!!!!!!!!!!!!!!!!!!!!!!!!!!!!! !!!!!!!!!!!!!!!!!!!!!!!!!!!!!!!!!!!!!!!!!!!!!!!!!!!!!!!!!!!!!!!!!!!!!!!!!!!!!!!!!!!!! !!!!!!!!!!!!!!!!!!!!!!!!!!!!!!!!!!!!!!!!!!!!!!!!!!!!!!!!!!!!!!!!!!!!!!!!!!!!!!!!!!!!! !!!!!!!!!!!!!!!!!!!!!!!!!!!!!!!!!!!!!!!!!!!!!!!!!!!!!!!!!!!!!!!!!!!!!!!!!!!!!!!!!!!!! !!!!!!!!!!!!!!!!!!!!!!!!!!!!!!!!!!!!!!!!!!!!!!!!!!!!!!!!!!!!!!!!!!!!!!!!!!!!!!!!!!!!! !!!!!!!!!!!!!!!!!!!!!!!!!!!!!!!!!!!!!!!!!!!!!!!!!!!!!!!!!!!!!!!!!!!!!!!!!!!!!!!!!!!!! !!!!!!!!!!!!!!!!!!!!!!!!!!!!!!!!!!!!!!!!!!!!!!!!!!!!!!!!!!!!!!!!!!!!!!!!!!!!!!!!!!!!! !!!!!!!!!!!!!!!!!!!!!!!!!!

[OK - 29654656/49807356 bytes]

Verifying checksum...OK (0xAC8A)

29654656 bytes copied in 56.88 secs (80383 bytes/sec)

R1#**reload** Proceed with reload?[confirm]

#### アップグレード済みの IOS ソフトウェアを確認するには

R1#show **version | include IOS** Cisco IOS Software, 2600 Software (C2600-ADVENTERPRISEK9-MZ), Version 12.4(12)T9, RELEASE SOFTWARE (fc5) R1#

#### Junos の設定

#### Junos ソフトウェアをアップグレードするには

Junos ルーターでのソフトウェアのアップグレードは、とてもシンプル です。FreeBSD を基盤としているおかけで、ソフトウェアパッケージ をルーターに移動する作業はとてもシンプルです。最初のステップで は、SCP、FTP、または TFTP を使用して、ソフトウェアパッケージ を /var/tmp ディレクトリにコピーします(別の場所にも配置できま すが、一般的な場所は /var/tmp です)。次に、以下のコマンドをそ のまま実行します。

cjones@R1> **request system software add reboot /var/tmp/ junos-srxsme-10.4R7.5 domestic.tgz**

デバイスが再起動して、新しいソフトウェアがインストールされます。

#### アップグレード済みの Junos ソフトウェアを確認するには

cjones@R1> **show version** Hostname:R1 Model: srx100h JUNOS Software Release [10.4R7.5]

#### まとめ

IOS ソフトウェアと Junos ソフトウェアのどちらもアップグレードは簡 単であり、コマンドを 1 つ実行するだけです。ただし、IOS の場合、 別に reload コマンドも実行する必要があります。

#### 結論

2 つの OS のルックアンドフィールの違いについて、理解できた でしょうか。 覚えておくべきポイントとして、Junos で は、show configuration の後に | display set を使用すると、Junos の表示 が IOS と同様のスタイルに切り替わります。残念ながら、IOS には、 Junos の階層表示と互換性のある表示機能はありません。

これまでの内容は基本的な概念であり、これを踏まえて、以降の章の 学習を進めていきます。実際に、ジュニパーネットワークス製デバイ スを開き、ユーザーアカウントを設定して、ソフトウェアをアップグレー ドしました。今度は、基本設定を一通り実行していきましょう。

# 第2章

# 基本設定

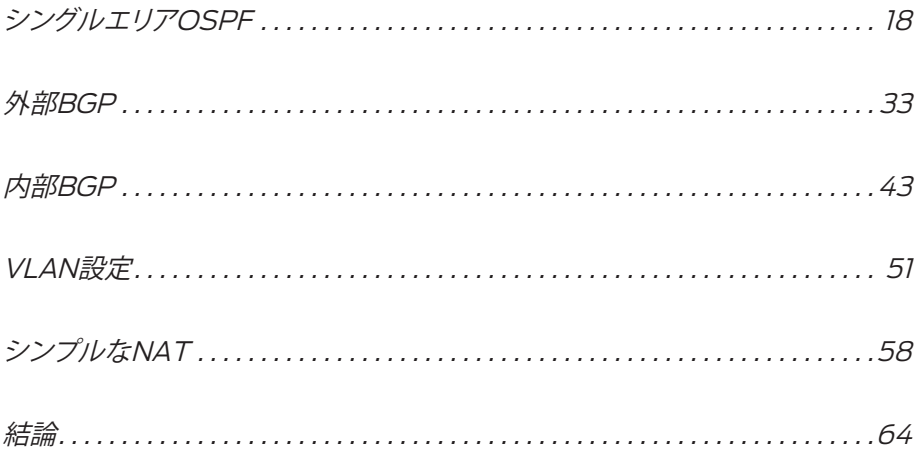

本書は Day One シリーズの1冊であり、実践的に学習を進めます。 また、この章では、取り上げる内容を絞り込みます。具体的には、実 際のネットワークで役に立つ設定を紹介します。個々の例では、特定 の技術について詳しく見ていきます。さらに、例に続くまとめでは、 IOS の設定と Junos の設定の相違点を比較して結論を導き出します。

それぞれの設定を参考に、IOS から Junos への移行についての学習、 一連の手順の比較、対応するコマンドの確認、出力内容の確認といっ た作業を進めます。

## シングルエリア OSPF

3 台のルーターで構成される小規模なネットワークを構築して、ルーティ ング情報をルーター間で交換するため、OSPF 設定を適用しましょう。 図 2.1 は、今回の構成を示しています。3 台のルーターで構成される シンプルなトポロジーであり、シングルエリア OSPF ネットワークとし て設定されています。

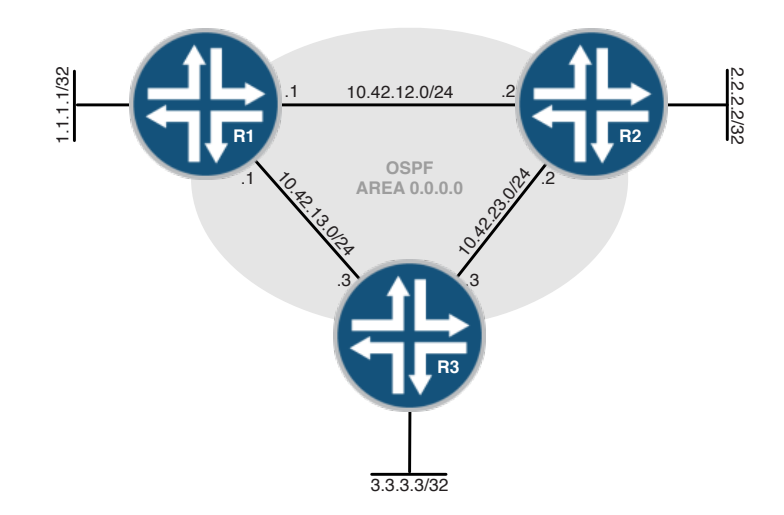

#### 図 2.1 シングルエリア OSPFトポロジー

このセクションで実行するタスクのリストは以下のとおりです。

- R1、R2、およびR3の間にOSPFを設定する。
- すべてのルーターでループバックインタフェースをOSPFにアド バタイズして、ループバックをパッシブに設定する。
- OSPFのルーターIDを手動で設定する。

IOS の設定

最初に、以下のステップを実行して、このネットワークを IOS で設定 しましょう。

IOS ルーターの初期接続を設定するには

ルーターを通信可能にするため、接続インタフェースで IP アドレスを 設定する必要があります。以下に示すのは、IOS ルーターの IP アド レスを設定する場合に必要なステップです。

1. R1 のインタフェースの IP アドレスを設定します。

R1# **configure terminal**

R1(config)# **interface loopback 0** R1(config-if)# **ip address 1.1.1.1 255.255.255.255** R1(config-if)# **no shutdown** R1(config-if)# **interface FastEthernet 0/0** R1(config-if)# **ip address 10.42.13.1 255.255.255.0** R1(config-if)# **no shutdown** R1(config-if)# **interface FastEthernet 0/1** R1(config-if)# **ip address 10.42.12.1 255.255.255.0** R1(config-if)# **no shutdown** R1(config-if)# **end** R1#

2. R2 のインタフェースの IP アドレスを設定します。

R2# **configure terminal**

R2(config)# **interface loopback 0** R2(config-if)# **ip address 2.2.2.2 255.255.255.255** R2(config-if)# **no shutdown** R2(config-if)# **interface FastEthernet 0/0** R2(config-if)# **ip address 10.42.12.2 255.255.255.0** R2(config-if)# **no shutdown** R2(config-if)# **interface FastEthernet 0/1** R2(config-if)# **ip address 10.42.23.2 255.255.255.0** R2(config-if)# **no shutdown** R2(config-if)# **end** R2#

3. R3 のインタフェースの IP アドレスを設定します。

R3# **configure terminal** R3(config)# **interface loopback 0** R3(config-if)# **ip address 3.3.3.3 255.255.255.255** R3(config-if)# **no shutdown** R3(config-if)# **interface FastEthernet 0/0** R3(config-if)# **ip address 10.42.13.3 255.255.255.0** R3(config-if)# **no shutdown** R3(config-if)# **interface FastEthernet 0/1** R3(config-if)# **ip address 10.42.23.3 255.255.255.0** R3(config-if)# **no shutdown** R3(config-if)# **end** R3#

#### IOS ルーターの初期接続を確認するには

IP アドレスが正しく設定されているかどうか確認するには、シンプル な ping テストを実行して、リンクのリモートエンドが到達可能でアク ティブな状態であるかどうか確認します。

1. R1 から R2 への ping を実行します。

R1#**ping 10.42.12.2**

Type escape sequence to abort. Sending 5, 100-byte ICMP Echos to 10.42.12.2, timeout is 2 seconds: !!!!! Success rate is 100 percent (5/5), round-trip min/avg/max =  $1/2/4$  ms R1#

2. R1 から R3 への ping を実行します。

R1#**ping 10.42.13.3**

Type escape sequence to abort. Sending 5, 100-byte ICMP Echos to 10.42.13.3, timeout is 2 seconds: !!!!! Success rate is 100 percent  $(5/5)$ , round-trip min/avg/max =  $1/2/4$  ms R1#

3. R2 から R3 への ping を実行します。

R2#**ping 10.42.23.3**

Type escape sequence to abort. Sending 5, 100-byte ICMP Echos to 10.42.0.3, timeout is 2 seconds: !!!!! Success rate is 100 percent  $(5/5)$ , round-trip min/avg/max =  $1/2/4$  ms R2#

IOS ルーターを OSPF 用に設定するには

ネットワークの完全な到達性を実現するには、各ルーターがネットワー クを認識している必要があります。このため、通常は、OSPF(Open Shortest Path First) など、いずれかの IGP (Interior Gateway Protocol)を使用することになります。

OSPF は、LSA(Link-State Advertisement)形式で更新情報を 送出します。この情報に基づいて、エリア内の全ルーターがそれぞれ のネットワーク図を作成します。

さらに詳しくは OSPF の 設 定 方 法 の 詳 細 に つ い て は、*『Day One:Advanced* OSPF In The Enterprise』 を 参 照してくだ さ い(http://www. juniper.net/dayone で入手可能)。

> 1. OSPF プロセスを設定して、インタフェースを R1 のエリア 0 に割り 当てます。

R1# **configure terminal** R1(config)# **router ospf 1** R1(config-router)# **network 10.42.12.1 0.0.0.0 area 0** R1(config-router)# **network 10.42.13.1 0.0.0.0 area 0** R1(config-router# **end** R1#

> 2. OSPF プロセスを設定して、インタフェースを R2 のエリア 0 に割 り当てます。

```
R2# configure terminal
R2(config)# router ospf 1
R2(config-router)# network 10.42.12.2 0.0.0.0 area 0
R2(config-router)# network 10.42.23.2 0.0.0.0 area 0
R2(config-router# end
R2#
```
3. OSPF プロセスを設定して、インタフェースを R3 のエリア 0 に割 り当てます。

R3# **configure terminal** R3(config)# **router ospf 1** R3(config-router)# **network 10.42.13.3 0.0.0.0 area 0** R3(config-router)# **network 10.42.23.3 0.0.0.0 area 0** R3(config-router# **end** R3#

OSPF の設定を確認するには

OSPF が正しく設定されているかどうか確認するには、OSPF 隣接関 係が正しく形成されていることをチェックします。アクティブな OSPF 隣接機器は、状態が FULL として表示されます。

1. R1 の OSPF 隣接関係を確認します。

#### R1#**show ip ospf neighbor**

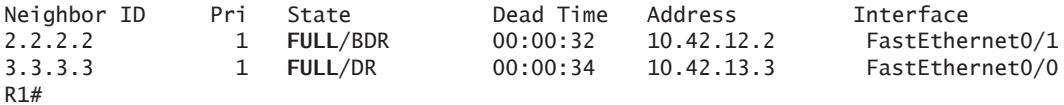

#### 2. R2 の OSPF 隣接関係を確認します。

#### R2#**show ip ospf neighbor**

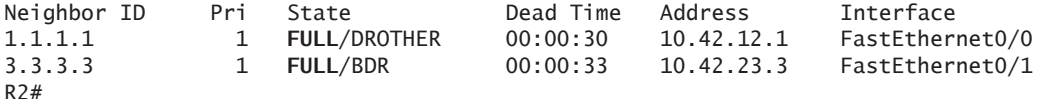

#### 3. R3 の OSPF 隣接関係を確認します。

#### R3#**show ip ospf neighbor**

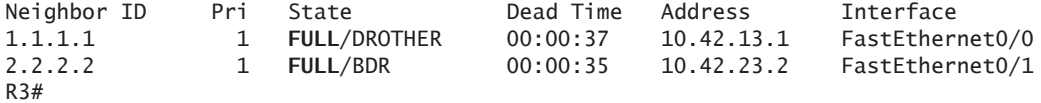

#### ループバックインタフェースを OSPF にアドバタイズしてパッシブにするには

ループバックインタフェースを OSPF にアドバタイズするのは、オプ ションのステップです。本書では、OSPFドメインが適切に機能して いることを簡単に確認するため実行します。実稼働ネットワークでは、 ループバックインタフェースは多くの場合、OSPF ネットワークにアド バタイズされ、デバイスのルーターIDが到達可能アドレスになります。

passive-interface コマンドを追加すると、リンクを Type-1 LSA とし てアドバタイズするようソフトウェアに通知することになりますが、そ のインタフェースで隣接関係は形成されません。

1. R1 の OSPF を設定してループバックインタフェースを含めます。こ のループバックを経由する OSPF 隣接機器は存在しないので、 passive-interface コマンドを追加します。

R1# **configure terminal**

```
R1(config)# router ospf 1
R1(config-router)# network 1.1.1.1 0.0.0.0 area 0
R1(config-router)# passive-interface lo0
R1(config-router# end
R1#
```
2. 次に、R2 の OSPF のループバックインタフェースをパッシブに設 定します。

R2# **configure terminal** R2(config)# **router ospf 1** R2(config-router)# **network 2.2.2.2 0.0.0.0 area 0** R2(config-router)# **passive-interface lo0** R2(config-router# **end** R2#

> 3. 最後に、R3 の OSPF のループバックインタフェースをパッシブに 設定します。

R3# **configure terminal** R3(config)# **router ospf 1** R3(config-router)# **network 3.3.3.3 0.0.0.0 area 0** R3(config-router)# **passive-interface lo0** R3(config-router# **end** R3#

OSPF のループバックインタフェースを確認するには

ループバックインタフェースを確認するには、ループバックインタ フェースが実際に OSPF を実行していることをチェックしてから、他 のルーターの RIB をチェックして、そのデバイスでループバックインタ フェースが学習されたことを確認します。

または、エリア内のいずれかのルーターの LSDB をチェックして、同 じ情報を確認します。

1. R1 (1.1.1.1/32) のループバックが OSPF 用に設定され、R2 と R3 で学習されていることを確認します。 R1#**show ip ospf interface lo0** Loopback0 is up, line protocol is up Internet Address 1.1.1.1/32, Area 0 Process ID 1, Router ID 1.1.1.1, Network Type LOOPBACK, Cost:1 Loopback interface is treated as a stub Host R1# R2#**show ip route 1.1.1.1** Routing entry for 1.1.1.1/32 Known via "ospf 1", distance 110, metric 11, type intra area Last update from 10.42.12.1 on FastEthernet0/0, 00:02:41 ago Routing Descriptor Blocks: \* 10.42.12.1, from 1.1.1.1, 00:02:41 ago, via FastEthernet0/0 Route metric is 11, traffic share count is 1 R2# R3#**show ip route 1.1.1.1** Routing entry for 1.1.1.1/32 Known via "ospf 1", distance 110, metric 11, type intra area Last update from 10.42.13.1 on FastEthernet0/0, 00:03:12 ago Routing Descriptor Blocks: \* 10.42.13.1, from 1.1.1.1, 00:03:12 ago, via FastEthernet0/0 Route metric is 11, traffic share count is 1 R3# 2. R2 (2.2.2.2/32)のループバックが OSPF 用に設定され、R1 と R3 で学習されていることを確認します。 R2#**show ip ospf interface lo0** Loopback0 is up, line protocol is up Internet Address 2.2.2.2/32, Area 0 Process ID 1, Router ID 2.2.2.2, Network Type LOOPBACK, Cost:1 Loopback interface is treated as a stub Host R2# R1#**show ip route 2.2.2.2** Routing entry for 2.2.2.2/32 Known via "ospf 1", distance 110, metric 11, type intra area Last update from 10.42.12.2 on FastEthernet0/1, 00:01:58 ago Routing Descriptor Blocks: \* 10.42.12.2, from 2.2.2.2, 00:01:58 ago, via FastEthernet0/1 Route metric is 11, traffic share count is 1 R1# R3#**show ip route 2.2.2.2** Routing entry for 2.2.2.2/32 Known via "ospf 1", distance 110, metric 11, type intra area Last update from 10.42.23.2 on FastEthernet0/1, 00:02:16 ago Routing Descriptor Blocks: \* 10.42.23.2, from 2.2.2.2, 00:02:16 ago, via FastEthernet0/1

 Route metric is 11, traffic share count is 1 R3# 3. R3(3.3.3.3/32)のループバックが OSPF 用に設定され、R1 と R2 で学習されていることを確認します。 R3#**show ip ospf int lo0** Loopback0 is up, line protocol is up Internet Address 3.3.3.3/32, Area 0 Process ID 1, Router ID 3.3.3.3, Network Type LOOPBACK, Cost:1 Loopback interface is treated as a stub Host R3# R1#**show ip route 3.3.3.3** Routing entry for 3.3.3.3/32 Known via "ospf 1", distance 110, metric 11, type intra area Last update from 10.42.13.3 on FastEthernet0/0, 00:04:36 ago Routing Descriptor Blocks: \* 10.42.13.3, from 3.3.3.3, 00:04:36 ago, via FastEthernet0/0 Route metric is 11, traffic share count is 1 R1# R2#**show ip route 3.3.3.3** Routing entry for 3.3.3.3/32

 Known via "ospf 1", distance 110, metric 11, type intra area Last update from 10.42.23.3 on FastEthernet0/1, 00:04:50 ago Routing Descriptor Blocks:  $*$  10.42.23.3, from 3.3.3.3, 00:04:50 ago, via FastEthernet0/1 Route metric is 11, traffic share count is 1

R2#

OSPF のルーター ID を手動で設定するには

場合によっては、ルーター ID を手動で設定することにメリットがあり ます。この例としては、ルーターのインタフェースに割り当てられた IP アドレスと異なるルーター ID が必要な場合が挙げられます。システ ムでルーター ID を任意に選択可能にする場合とは対照的に、OSPF LSDB(Link-State DataBase)に確定的なエントリが必要な場合 もあります。

注 OSPF のルーター ID は、ドット区切りの 10 進数形式 (IP アドレス の表記法と類似)で表現される 32 ビット値です。ただし、OSPF の エリア ID と同様に、ルーター ID は IP アドレスである必要はありませ んが、多くの場合、デバイスの IP アドレスと一致するよう設定されて います。

1. show コマンドを使用して、R1 の現在のルーター ID を表示します。 次に、ルーター ID 11.11.11.11 を使用するよう、R1 を設定します。

R1#**show ip protocols | include ID** Router ID 1.1.1.1 R1#configure terminal R1(config)#**router ospf 1** R1(config-router)#**router-id 11.11.11.11** Reload or use "clear ip ospf process" command, for this to take effect R1(config-router)#**end** R1#**clear ip ospf process** Reset ALL OSPF processes?[no]:**yes** R1# 2. show コマンドを使用して、R2 の現在のルーター ID を表示します。 次に、ルーター ID 22.22.22.22 を使用するよう、R2 を設定します。 R2#**show ip protocols | include ID** Router ID 2.2.2.2 R2#**configure terminal** R2(config)#**router ospf 1** R2(config-router)#**router-id 22.22.22.22** Reload or use "clear ip ospf process" command, for this to take effect R2(config-router)#**end** R2#**clear ip ospf process** Reset ALL OSPF processes?[no]:**yes** R2# 3. show コマンドを使用して、R3 の現在のルーター ID を表示します。

次に、ルーター ID 33.33.33.33 を使用するよう、R3 を設定します。

R3#**show ip protocols | include ID** Router ID 3.3.3.3 R3#**configure terminal** R3(config)#**router ospf 1** R3(config-router)#**router-id 33.33.33.33** Reload or use "clear ip ospf process" command, for this to take effect R3(config-router)#**end** R3#**clear ip ospf process** Reset ALL OSPF processes?[no]:**yes** R3#

手動で割り当てた OSPF のルーター ID を確認するには

ルーター ID が正しく割り当てられているかどうか確認するには、show ip protocol の出力をチェックしてから、隣接するルーター ID が変更 されたことをチェックして、それが正しいことを確認します。

1. show コマンドを使用して、R1 のルーター ID を確認します。

R1#**show ip protocols | include ID** Router ID 11.11.11.11 R1# R1#**show ip ospf neighbor**

Neighbor ID Pri State Dead Time Address Interface **33.33.33.33** 1 FULL/BDR 00:00:33 10.42.13.3 FastEthernet0/0 **22.22.22.22** 1 FULL/BDR 00:00:36 10.42.12.2 FastEthernet0/1 R1#

2. show コマンドを使用して、R2 のルーター ID を確認します。

R2#**show ip protocols | include ID** Router ID 22.22.22.22 R2#**show ip ospf neighbor**

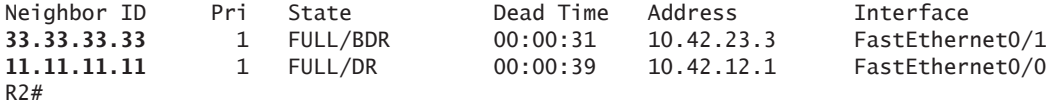

3. show コマンドを使用して、R3 のルーター ID を確認します。

R3#**show ip protocols | include ID** Router ID 33.33.33.33 R3#**show ip ospf neighbor**

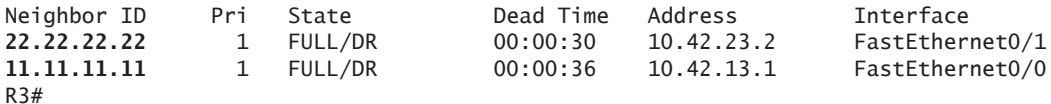

#### Junos の設定

今度は、同じトポロジーをJunosで設定しましょう。設定の論理構造と、 インタフェースおよびプロトコルの設定の配置に注意してください。こ のように標準化されたシンプルな構造にメリットがあることは、一見し ただけではっきりとわかるでしょう。

Junos ルーターの初期接続を設定するには

ここでは、第 1 章で身に付けた知識を生かして、ループバックインタ フェースを含む、設定対象の各ルーターにインタフェースのアドレス を適用します。

1. R1 のインタフェースの IP アドレスを設定します。

cjones@R1> **configure**  Entering configuration mode

[edit]

cjones@R1# **set interfaces fe-0/0/0.0 family inet address 10.42.12.1/24**

[edit]

cjones@R1# **set interfaces fe-0/0/1.0 family inet address 10.42.13.1/24**

[edit]

cjones@R1# **set interfaces lo0.0 family inet address 1.1.1.1/32**

[edit] cjones@R1# **commit and-quit** commit complete Exiting configuration mode 2. R2 のインタフェースの IP アドレスを設定します。 [edit] cjones@R2# **set interfaces fe-0/0/0.0 family inet address 10.42.23.2/24** [edit] cjones@R2# **set interfaces fe-0/0/1.0 family inet address 10.42.12.2/24** [edit] cjones@R2# **set interfaces lo0.0 family inet address 2.2.2.2/32** [edit] cjones@R2# **commit and-quit** commit complete Exiting configuration mode 3. R3 のインタフェースの IP アドレスを設定します。 [edit] cjones@R3# **set interfaces fe-0/0/0.0 family inet address 10.42.13.3/24**  [edit] cjones@R3# **set interfaces fe-0/0/1.0 family inet address 10.42.23.3/24**  [edit] cjones@R3# **set interfaces lo0.0 family inet address 3.3.3.3/32** [edit] cjones@R3# **commit and-quit** commit complete Exiting configuration mode Junos ルーターの初期接続を確認するには 1. R1 から R2 への ping を実行します。 cjones@R1> **ping 10.42.12.2 rapid**  PING 10.42.12.2 (10.42.12.2):56 data bytes !!!!! --- 10.42.12.2 ping statistics --- 5 packets transmitted, 5 packets received, 0% packet loss round-trip min/avg/max/stddev = 2.238/2.791/4.261/0.752 ms 2. R1 から R3 への ping を実行します。 cjones@R1> **ping 10.42.13.3 rapid** PING 10.42.13.3 (10.42.13.3):56 data bytes !!!!!

--- 10.42.13.3 ping statistics ---

5 packets transmitted, 5 packets received, 0% packet loss round-trip  $min/avg/max/stddev = 2.332/5.504/17.629/6.063$  ms

```
3. 最後に、R2 から R3 への ping を実行します。
```
cjones@R1> **ping 10.42.23.3 rapid** PING 10.42.23.3 (10.42.23.3):56 data bytes !!!!! --- 10.42.23.3 ping statistics --- 5 packets transmitted, 5 packets received, 0% packet loss round-trip min/avg/max/stddev = 2.042/7.932/30.717/11.394 ms

Junos ルーターを OSPF 用に設定するには

必要なコマンドは、各インタフェースを OSPF 階層に追加するコマン ドだけなので、Junos での OSPF の設定はそれほど面倒ではありま せん。Junos では、OSFP を実行するインタフェースは、プロトコル のスタンザで定義します。したがって、IOS で使用される旧来のネッ トワークコマンドよりも、大幅に簡素化されています。

1. OSPF プロセスを設定して、インタフェースを R1 のエリア 0 に割り 当てます。

cjones@R1> **configure** Entering configuration mode

[edit] cjones@R1# **set protocols ospf area 0 interface fe-0/0/0.0**

[edit] cjones@R1# **set protocols ospf area 0 interface fe-0/0/1.0**

[edit] cjones@R1# **commit and-quit** commit complete Exiting configuration mode

> 2. OSPF プロセスを設定して、インタフェースを R2 のエリア 0 に割 り当てます。

cjones@R2> **configure** Entering configuration mode

[edit] cjones@R2# **set protocols ospf area 0 interface fe-0/0/0.0** 

[edit] cjones@R2# **set protocols ospf area 0 interface fe-0/0/1.0**

[edit] cjones@R2# **commit and-quit** commit complete Exiting configuration mode

> 3. OSPF プロセスを設定して、インタフェースを R3 のエリア 0 に割 り当てます。

cjones@R3> **configure** Entering configuration mode [edit] cjones@R3# **set protocols ospf area 0 interface fe-0/0/0.0** 

[edit] cjones@R3# **set protocols ospf area 0 interface fe-0/0/1.0**

[edit] cjones@R3# **commit and-quit** commit complete Exiting configuration mode

OSPF の設定を確認するには

OSPF が正しく設定されていることを確認するには、予期される隣接 関係が存在していることを確認する方法が最も簡単です。この出力自 体は、IOS の同等のコマンドの出力とよく似ているので、特に違和感 はないと思われます。

1. R1 の OSPF 隣接関係を確認します。

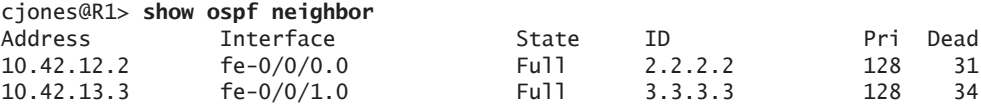

2. R2 の OSPF 隣接関係を確認します。

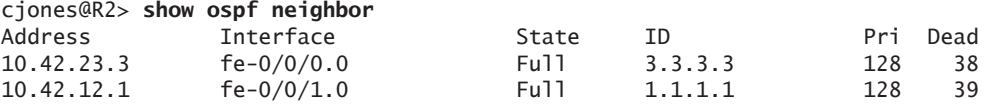

3. R3 の OSPF 隣接関係を確認します。

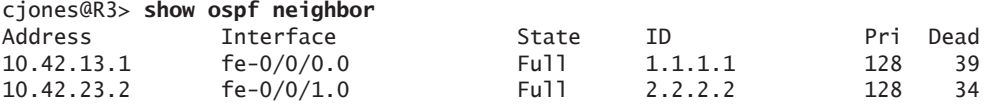

ループバックインタフェースを OSPF にアドバタイズしてパッシブにするには

1. R1 の OSPF を設定してループバックインタフェースを含めます。こ のループバックを経由する OSPF 隣接機器は存在しないので、 passive ステートメントの追加はオプションのステップです。

cjones@R1> **configure** Entering configuration mode

[edit] cjones@R1# **set protocols ospf area 0 interface lo0.0 passive**

[edit] cjones@R1# **commit and-quit** commit complete Exiting configuration mode

2. 次に、R2 の OSPF のループバックインタフェースをパッシブに設 定します。

cjones@R2> **configure** Entering configuration mode

[edit]

cjones@R2# **set protocols ospf area 0 interface lo0.0 passive**

[edit] cjones@R1# **commit and-quit** commit complete Exiting configuration mode

> 3. 最後に、R3 の OSPF のループバックインタフェースをパッシブに 設定します。

cjones@R3> **configure** Entering configuration mode

[edit] cjones@R3# **set protocols ospf area 0 interface lo0.0 passive**

[edit] cjones@R1# **commit and-quit** commit complete Exiting configuration mode

OSPF のループバックインタフェースを確認するには

JunosでOSPFのループバックのアドバタイズメントを確認するには、 ループバックインタフェースの OSPF ステータスをチェックするか、エ リア内の他のルーターのルーティングテーブルをチェックします。

本書で Junos のルーティングテーブルを確認するのは、今回が初め てになります。Junos には、クラスフルネットワークという概念は存在 しないので、IOS で見られるような "x.x.x.x/xx is subnetted" という ステートメントは存在しないことに注意してください。

1. R1 (1.1.1.1/32) のループバックが OSPF 用に設定され、R2 と R3 で学習されていることを確認します。

cjones@R1> **show ospf interface brief | match lo0.0**  lo0.0 DRother 0.0.0.0 0.0.0.0 0.0.0.0 0

cjones@R2> **show route protocol ospf terse 1.1.1.1**

inet.0:9 destinations, 9 routes (9 active, 0 holddown, 0 hidden)  $+$  = Active Route, - = Last Active,  $*$  = Both

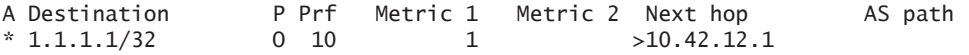

cjones@R3> **show route protocol ospf terse 1.1.1.1** inet.0:9 destinations, 9 routes (9 active, 0 holddown, 0 hidden)  $+$  = Active Route, - = Last Active,  $*$  = Both A Destination  $P$  Prf Metric 1 Metric 2 Next hop AS path \* 1.1.1.1/32 0 10 1  $>10.42.13.1$ 2. R2 (2.2.2.2/32)のループバックが OSPF 用に設定され、R1 と R3 で学習されていることを確認します。 cjones@R2> **show ospf interface brief | match lo0.0** lo0.0 DRother 0.0.0.0 0.0.0.0 0.0.0.0 0 cjones@R1> **show route protocol ospf terse 2.2.2.2** inet.0:9 destinations, 9 routes (9 active, 0 holddown, 0 hidden)  $+$  = Active Route,  $-$  = Last Active,  $*$  = Both A Destination  $P$  Prf Metric 1 Metric 2 Next hop AS path  $*$  2.2.2.2/32 0 10 1 >10.42.12.2 cjones@R3> **show route protocol ospf terse 2.2.2.2** inet.0:9 destinations, 9 routes (9 active, 0 holddown, 0 hidden)  $+$  = Active Route, - = Last Active,  $*$  = Both A Destination  $P$  Prf Metric 1 Metric 2 Next hop AS path \* 2.2.2.2/32 0 10 1  $>10.42.23.2$ 3. R3 (3.3.3.3/32) のループバックが OSPF 用に設定され、R1 と R2 で学習されていることを確認します。 cjones@R3> **show ospf interface brief | match lo0.0** lo0.0 DRother 0.0.0.0 0.0.0.0 0.0.0.0 0 cjones@R1> **show route protocol ospf terse 3.3.3.3**  inet.0:9 destinations, 9 routes (9 active, 0 holddown, 0 hidden)  $+$  = Active Route,  $-$  = Last Active,  $*$  = Both A Destination  $P$  Prf Metric 1 Metric 2 Next hop AS path  $*$  3.3.3.3/32 0 10 1 >10.42.13.3 cjones@R2> **show route protocol ospf terse 3.3.3.3** inet.0:9 destinations, 9 routes (9 active, 0 holddown, 0 hidden)  $+$  = Active Route, - = Last Active,  $*$  = Both A Destination  $P$  Prf Metric 1 Metric 2 Next hop AS path  $*$  3.3.3.3/32 0 10 1 >10.42.23.3

#### OSPF のルーター ID を手動で設定するには

Junos ソフトウェアは、rpd の開始時(通常は起動時)に martian アドレス以外のアドレスが付与された最初のインタフェースからルー ターIDを割り当てます。この場合、ほぼ必ず、ループバックインタフェー スに割り当てられたアドレスがルーターで選択されて、ルーター ID と して使用されます。この処理は、IOS の場合と基本的に同じです。

1. show コマンドを使用して、R1 の現在のルーター ID を表示します。 次に、ルーター ID 11.11.11.11 を使用するよう、R1 を設定します。

cjones@R1> **show ospf overview | match "Router ID"** Router ID:1.1.1.1 cjones@R1> **configure** Entering configuration mode

[edit] cjones@R1# **set routing-options router-id 11.11.11.11**

[edit] cjones@R1# **commit and-quit** commit complete Exiting configuration mode

> 2. show コマンドを使用して、R2 の現在のルーター ID を表示します。 次に、ルーター ID 22.22.22.22 を使用するよう、R2 を設定します。

cjones@R2> **show ospf overview | match "Router ID"** Router ID:2.2.2.2

cjones@R2> **configure** Entering configuration mode

[edit] cjones@R2# **set routing-options router-id 22.22.22.22**

[edit] cjones@R1# **commit and-quit** commit complete Exiting configuration mode

> 3. show コマンドを使用して、R3 の現在のルーター ID を表示します。 次に、ルーター ID 33.33.33.33 を使用するよう、R3 を設定します。

cjones@R3> **show ospf overview | match "Router ID"** Router ID:3.3.3.3

cjones@R3> **configure** Entering configuration mode

[edit] cjones@R3# **set routing-options router-id 33.33.33.33**

[edit] cjones@R1# **commit and-quit** commit complete Exiting configuration mode

手動で割り当てた OSPF のルーター ID を確認するには

1. show コマンドを使用して、R1 のルーター ID を確認します。

cjones@R1> **show ospf overview | match "Router ID"** Router ID:11.11.11.11

2. show コマンドを使用して、R2 のルーター ID を確認します。

cjones@R2> **show ospf overview | match "Router ID"** Router ID:22.22.22.22

3. show コマンドを使用して、R3 のルーター ID を確認します。

cjones@R3> **show ospf overview | match "Router ID"** Router ID:33.33.33.33

まとめ

このセクションのタスクは、シンプルな OSPF ネットワークの設定で した。ただし、IOS では、旧来のネットワークコマンドで OSPF の実 行インタフェースを記述していますが、Junos では対照的に、Junos のプロトコル階層に従って管理者が OSPF の実行インタフェースを指 定できるようにすることで、どのようにプロセスを簡素化したかという 点を説明しました。繰り返しになりますが、このような細かい差異であっ ても、ネットワークが大規模になれば相応に大きくなります。

#### 外部 BGP

次の例では、2つの AS (Autonomous System) 間にシンプルな 外部 BGP のピアリングセッションを設定しましょう。2 つの OS を比 較することで、Junos の方法論だけでなく、その一貫性のあるポリシー 設定のフレームワークについても学習できているはずです。

直接接続している 2 台のルーターを使用します。EBGP ピアリングで は、物理インタフェースを使用します。以下に示すのは、トポロジー 図です。

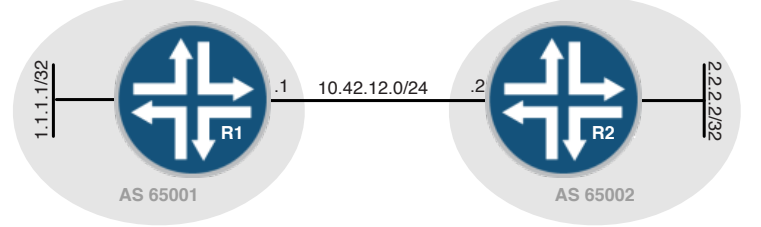

#### 図 2.2 外部 BGPトポロジー

このセクションで実行するタスクのリストは以下の通りです。

- AS 65001のR1とAS 65002のR2の間にEBGPピアリングを設 定する。
- ピアに対する物理インタフェースを使用する。
- ループバックインタフェースを隣接機器にアドバタイズする。

#### IOS の設定

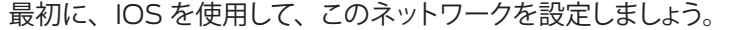

IOS ルーターの初期接続を設定するには

1. R1 のインタフェースの IP アドレスを設定します。

R1# **configure terminal** R1(config)# **interface loopback 0** R1(config-if)# **ip address 1.1.1.1 255.255.255.255** R1(config-if)# **no shutdown** R1(config-if)# **interface FastEthernet 0/0** R1(config-if)# **ip address 10.42.12.1 255.255.255.0** R1(config-if)# **no shutdown** R1(config-if)# **end** R1#

2. R2 のインタフェースの IP アドレスを設定します。

```
R2# configure terminal
R2(config)# interface loopback 0
R2(config-if)# ip address 2.2.2.2 255.255.255.255
R2(config-if)# no shutdown
R2(config-if)# interface FastEthernet 0/0
R2(config-if)# ip address 10.42.12.2 255.255.255.0
R2(config-if)# no shutdown
R2(config-if)# end
R2#
```
初期接続を確認するには

1. R1 から R2 への ping を実行します。

R1#**ping 10.42.12.2**

Type escape sequence to abort. Sending 5, 100-byte ICMP Echos to 10.42.12.2, timeout is 2 seconds: !!!!! Success rate is 100 percent (5/5), round-trip min/avg/max =  $1/2/4$  ms R1#

物理インタフェースを使用して EBGP ピアリングを設定するには

1. R1 の EBGP を AS 65002 の R2 のピアに設定します。

R1#**configure terminal** R1(config)#**router bgp 65001** R1(config-router)# **no synchronization** R1(config-router)# **neighbor 10.42.12.2 remote-as 65002** R1(config-router)# **no auto-summary** R1(config-router)#**end** R1#

2. R2 の EBGP を AS 65001 の R1 のピアに設定します。

R2#**configure terminal** R2(config)#**router bgp 65002** R2(config-router)# **no synchronization** R2(config-router)# **neighbor 10.42.12.1 remote-as 65001** R2(config-router)# **no auto-summary** R2(config-router)#**end** R2#

EBGP ピアリングを確認するには

1. R1のEBGPピアリングがEstablished状態であることを確認します。

R1#**show ip bgp neighbors**

BGP neighbor is 10.42.12.2, remote AS 65002, external link BGP version 4, remote router ID 2.2.2.2 BGP state = **Established**, up for 00:00:30 Last read 00:00:30, last write 00:00:30, hold time is 180, keepalive interval is 60 seconds

…

2. R2のEBGPピアリングがEstablished状態であることを確認します。

R2#**show ip bgp neighbors**

BGP neighbor is 10.42.12.1, remote AS 65001, external link BGP version 4, remote router ID 1.1.1.1 BGP state = **Established**, up for 00:01:57 Last read 00:00:57, last write 00:00:57, hold time is 180, keepalive interval is 60 seconds

…

#### ループバックアドレスをアドバタイズするようEBGP を設定するには

1. ループバックアドレスをアドバタイズするよう R1 の BGP プロセス を設定します。

R1#**configure terminal** R1(config)#**router bgp 65001** R1(config-router)#**network 1.1.1.1 mask 255.255.255.255** R1(config-router)#**end** R1#

> 2. ループバックアドレスをアドバタイズするようR2 の BGP プロセス を設定します。

R2#**configure terminal** R2(config)#**router bgp 65002** R2(config-router)#**network 2.2.2.2 mask 255.255.255.255** R2(config-router)#**end** R2#

#### EBGP がループバックアドレスをアドバタイズしていることを確認するには

1. R2 の BGP 隣接機器のサマリーを表示して、BGP プレフィックスが 受信されているかどうか判断します。

R2#**show ip bgp summary | include Nei|65001**

Neighbor V AS MsgRcvd MsgSent TblVer InQ OutQ Up/Down State/PfxRcd 10.42.12.1 4 65001 6 6 3 0 0 00:02:24 1

2. R2 の受信済みルートを表示します。

R2#**show ip bgp regexp ^65001**

BGP table version is 3, local router ID is 2.2.2.2

Status codes: s suppressed, d damped, h history, \* valid, > best, i - internal,

r RIB-failure, S Stale

Origin codes: i - IGP, e - EGP, ?- incomplete

Network Next Hop Metric LocPrf Weight Path \*> 1.1.1.1/32 10.42.12.1 0 0 65001 i

3. R2 の RIB を表示します。

R2#**show ip route bgp | e subnetted** B 1.1.1.1 [20/0] via 10.42.12.1, 00:07:17

4. R1 の BGP 隣接機器のサマリーを表示します。

R1#**show ip bgp summ | include Nei|65002** Neighbor V AS MsgRcvd MsgSent TblVer InQ OutQ Up/Down State/PfxRcd 10.42.12.2 4 65002 9 9 3 0 0 00:05:16 1

5. R1 の受信済みルートを表示します。

R1#**show ip bgp regexp ^65002** BGP table version is 3, local router ID is 1.1.1.1 Status codes: s suppressed, d damped, h history, \* valid, > best, i - internal, r RIB-failure, S Stale Origin codes: i - IGP, e - EGP, ?- incomplete

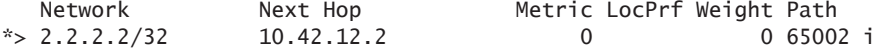

6. R1 の RIB を表示します。

R1#**show ip route bgp | exclude subnetted** B 2.2.2.2 [20/0] via 10.42.12.2, 00:05:30

#### Junos の設定

今度は、Junos ルーターで同じネットワークを設定して、その相違を 確認しましょう。
Junos ルーターの初期接続を設定するには 1. R1 のインタフェースの IP アドレスを設定します。 cjones@R1> **configure**  Entering configuration mode [edit] cjones@R1# **set interfaces fe-0/0/0.0 family inet address 10.42.12.1/24**  [edit] cjones@R1# **set interfaces lo0.0 family inet address 1.1.1.1/32** 2. R2 のインタフェースの IP アドレスを設定します。 [edit] cjones@R1# **set interfaces fe-0/0/0.0 family inet address 10.42.12.2/24** [edit] cjones@R1# **set interfaces lo0.0 family inet address 2.2.2.2/32** 3. 設定をコミットします。 [edit] cjones@R1# **commit and-quit** commit complete Exiting configuration mode 4. R1 のインタフェース設定を確認します。 cjones@R1> **show configuration interfaces** fe-0/0/0 { unit 0 { family inet { address 10.42.12.1/24; } } }  $100 f$  unit 0 { family inet { address 1.1.1.1/32; } } } 5. R2 のインタフェース設定を確認します。 cjones@R2> **show configuration interfaces** fe-0/0/0 { unit 0 { family inet { address 10.42.12.2/24; } } } lo0 { unit 0 {

```
 family inet {
               address 2.2.2.2/32;
          }
     }
}
```
6. R1 から R2 に ping を実行して、初期接続を確認します。

```
cjones@R1> ping 10.42.12.2 rapid 
PING 10.42.12.2 (10.42.12.2):56 data bytes
!!!!!
--- 10.42.12.2 ping statistics ---
5 packets transmitted, 5 packets received, 0% packet loss
round-trip min/avg/max/stddev = 2.238/2.791/4.261/0.752 ms
```
物理インタフェースを使用して EBGP ピアリングを設定するには

Junos の BGP 設定を IOS と比較した場合、最も大きな違いとして、 Junos では、(AS番号を除く)BGP 隣接機器の設定は通常、コマン ド 1 つで実行できることが挙げられます。

1. R1 の EBGP を AS 65002 の R2 のピアに設定します。

[edit]

cjones@R1# **set routing-options autonomous-system 65001**

[edit]

cjones@R1# **set protocols bgp group EBGP neighbor 10.42.12.2 peer-as 65002**

2. R2 の EBGP を AS 65001 の R1 のピアに設定します。

[edit]

cjones@R1# **set routing-options autonomous-system 65002**

[edit]

cjones@R1# **set protocols bgp group EBGP neighbor 10.42.12.1 peer-as 65001**

3. 設定をコミットします。

[edit] cjones@R1# **commit and-quit** commit complete Exiting configuration mode

4. R1 の設定を確認します。

cjones@R1> **show configuration routing-options** autonomous-system 65001;

cjones@R1> **show configuration protocols bgp** group EBGP { neighbor 10.42.12.2 { peer-as 65002; } }

5. R2 の設定を確認します。

cjones@R2> **show configuration routing-options** autonomous-system 65002;

cjones@R2> **show configuration protocols bgp** group EBGP { neighbor 10.42.12.1 { peer-as 65001; } }

物理インタフェースを使用して EBGP ピアリングを確認するには

1. 最初に、R1 の EBGP ピアリングが Established 状態であることを 確認します。

cjones@R1> **show bgp neighbor 10.42.12.2 | match Established** Type:External State:**Established** Flags:<ImportEval Sync>

> 2. 次に、R2 の EBGP ピアリングが Established 状態であることを 確認します。

cjones@R2> **show bgp neighbor 10.42.12.1 | match Established** Type:External State:**Established** Flags:<ImportEval Sync>

ループバックアドレスをアドバタイズするようEBGP を設定するには

BGP セッションが Established 状態になった時点で、設定をテスト する必要があります。BGP が動作していることを適切に確認するには、 いくつかのプレフィックスを BGP 隣接機器にアドバタイズする必要が あります。実際に、やってみましょう。

具体的には、Junos のほとんどのルーティング操作と同様に、ポリシー を使用します。

1. R1 のループバックインタフェースと適合するポリシーを作成して、 BGP プロセスに適用できるようにします。

cjones@R1> **configure** Entering configuration mode

[edit] cjones@R1# **edit policy-options policy-statement EBGP\_ADVERTISE\_LOOPBACK**

[edit policy-options policy-statement EBGP\_ADVERTISE\_LOOPBACK] cjones@R1# **set term ADVERTISE\_LO0 from protocol direct**

[edit policy-options policy-statement EBGP\_ADVERTISE\_LOOPBACK] cjones@R1# **set term ADVERTISE\_LO0 from route-filter 1.1.1.1/32 exact**

[edit policy-options policy-statement EBGP\_ADVERTISE\_LOOPBACK] cjones@R1# **set term ADVERTISE\_LO0 then accept**

[edit policy-options policy-statement EBGP\_ADVERTISE\_LOOPBACK] cjones@R1# **top** 

```
[edit]
cjones@R1# commit and-quit
commit complete
Exiting configuration mode
                     2. R1 のポリシー設定を確認します。
cjones@R1> show configuration policy-options 
policy-statement EBGP_ADVERTISE_LOOPBACK {
    term ADVERTISE_LO0 {
        from {
            protocol direct;
            route-filter 1.1.1.1/32 exact;
        }
        then accept;
    }
}
                     3. R1 の BGP 隣接機器でポリシーをエクスポートポリシーとして設定
                     します。
cjones@R1> configure 
Entering configuration mode
[edit]
cjones@R1# set protocols bgp group EBGP neighbor 10.42.12.2 export EBGP_ADVERTISE_
LOOPBACK 
[edit]
cjones@R1# commit and-quit
commit complete
Exiting configuration mode
                     4. R1 の BGP エクスポートポリシー設定を確認します。
cjones@R1> show configuration protocols bgp
group EBGP {
    neighbor 10.42.12.2 {
        export EBGP_ADVERTISE_LOOPBACK;
        peer-as 65002;
    }
}
                     5. R2 のループバックインタフェースと適合するポリシーを作成して、
                     BGP プロセスに適用できるようにします。
[edit]
cjones@R2# edit policy-options policy-statement EBGP_ADVERTISE_LOOPBACK 
[edit policy-options policy-statement EBGP_ADVERTISE_LOOPBACK]
cjones@R2# set term ADVERTISE_LO0 from protocol direct 
[edit policy-options policy-statement EBGP_ADVERTISE_LOOPBACK]
cjones@R2# set term ADVERTISE_LO0 from route-filter 1.1.1.1/32 exact 
[edit policy-options policy-statement EBGP_ADVERTISE_LOOPBACK]
cjones@R2# set term ADVERTISE_LO0 then accept
```

```
[edit policy-options policy-statement EBGP_ADVERTISE_LOOPBACK]
cjones@R2# top
[edit]
cjones@R2# commit and-quit
commit complete
Exiting configuration mode
                     6. R2 のポリシー設定を確認します。
cjones@R2> show configuration policy-options
policy-statement EBGP_ADVERTISE_LOOPBACK {
     term ADVERTISE_LO0 {
        from {
            protocol direct;
            route-filter 2.2.2.2/32 exact;
        }
        then accept;
    }
}
                     7. R2 の BGP 隣接機器でポリシーをエクスポートポリシーとして設定
                     します。
cjones@R1> configure
Entering configuration mode
[edit]
cjones@R1# set protocols bgp group EBGP neighbor 10.42.12.1 export EBGP_ADVERTISE_
LOOPBACK 
[edit]
cjones@R1# commit and-quit
commit complete
Exiting configuration mode
                     8. R2 の BGP エクスポートポリシー設定を確認します。
cjones@R2> show configuration protocols bgp
group EBGP {
    neighbor 10.42.12.1 {
        export EBGP_ADVERTISE_LOOPBACK;
        peer-as 65001;
     }
}
ループバックアドレスが BGP によってアドバタイズされているかどうか確認するには
```
BGP エクスポートポリシーを確認するには、BGP サマリー情報を確 認して Adj-RIB-In テーブルをチェックします(このテーブルには、イ ンポートポリシー(存在する場合)の適用前に受信された BGP プレ フィックスのリストが表示されます)。ルーティングテーブルを簡単に チェックするだけでも、プレフィックスがインストールされていること の確認になります。

1. R1 の BGP 隣接機器のサマリーを表示して、BGP プレフィックスが 受信されているかどうか判断します。

cjones@R1> **show bgp summary** Groups:1 Peers:1 Down peers:0

Table Tot Paths Act Paths Suppressed History Damp State Pending inet.0 1 1 0 0 0 0 Peer AS InPkt OutPkt OutQ Flaps Last Up/Dwn State|#Active/ Received/Accepted/Damped... 10.42.12.2 65002 12 13 0 0 4:04 **1/1/1/0**  0/0/0/0

2. R1 の受信済みルートを表示します。

cjones@R1> **show route receive-protocol bgp 10.42.12.2**

inet.0:6 destinations, 6 routes (6 active, 0 holddown, 0 hidden) Prefix Nexthop MED Lclpref AS path \* 2.2.2.2/32 10.42.12.2 65002 I

3. R1 の RIB を表示します。

cjones@R1> **show route protocol bgp**

inet.0:6 destinations, 6 routes (6 active, 0 holddown, 0 hidden)  $+$  = Active Route, - = Last Active,  $*$  = Both

2.2.2.2/32 \*[BGP/170] 00:05:22, localpref 100 AS path:65002 I > to 10.42.12.2 via fe-0/0/0.0

> 4. R2 の BGP 隣接機器のサマリーを表示して、BGP プレフィックス が受信されているかどうか判断します。

cjones@R2> **show bgp summary**

Groups:1 Peers:1 Down peers:0

Table Tot Paths Act Paths Suppressed History Damp State Pending inet.0 1 1 0 0 0 0 Peer AS InPkt OutPkt OutQ Flaps Last Up/Dwn State|#Active/ Received/Accepted/Damped... 10.42.12.1 65001 15 15 0 0 7:21 1/1/1/0 0/0/0/0

5. 最後に、R2 の受信済みルートを表示します。

cjones@R2> **show route receive-protocol bgp 10.42.12.1** 

inet.0:6 destinations, 6 routes (6 active, 0 holddown, 0 hidden) Prefix Nexthop MED Lclpref AS path \* 1.1.1.1/32 10.42.12.1 65001 I

6. R2 の RIB を表示します。

cjones@R2> **show route protocol bgp**

inet.0:6 destinations, 6 routes (6 active, 0 holddown, 0 hidden)

- $+$  = Active Route, = Last Active,  $*$  = Both
- 1.1.1.1/32 \*[BGP/170] 00:16:32, localpref 100 AS path:65001 I
	- > to 10.42.12.1 via fe-0/0/0.0

まとめ

AS 番号とピアリングを設定する 2 つのコマンドだけでシンプルな BGP ピアリングを設定できる機能は、Junos の明らかなメリットです。 IOS で BGP プロセスにルートアドバタイズメントを直接設定できる のも便利な機能ですが、このような場合には、Junos ポリシー設定が 真価を発揮することに疑問の余地はありません。一貫性のあるフレー ムワークに基づいてポリシー設定を用意できることは、Junos が実際 のネットワークに適していることを示す明らかな例です。ネットワーク の拡張や、新しいサービスの必要性に応じて、このメリットも大きくな ります。

もう1 つ、触れておくべき点として、同期の概念が挙げられます。IOS では、ルートは BGP 経由でアナウンスされる前に、IGP のルーティ ングテーブルでアクティブであることが求められます。通常、この同期 の概念は無効です。Junos では、このような基準はありません。

# 内部 BGP

このセクションでは、IBGP(Internal BGP:内部 BGP)を設定しましょ う。IBGP ピアリングはループバックアドレス間のピアリングを目的と して設定され、リモートループバックアドレスを到達可能にするため には、スタティックルートの追加が必要になります。IOS エンジニアは、 BGP のピアリングセッションをグループ化する Junos の機能に注目 する必要があります。

このセクションでは、図 2.3 のトポロジー図に示すように、単一の AS 内で直接接続された 2 台のルーターを使用します。

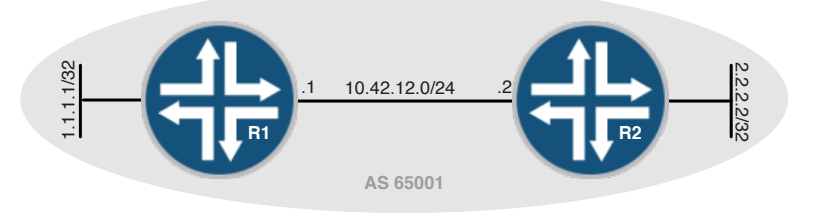

図 2.3 内部 BGPトポロジー

このセクションで実行するタスクのリストは以下のとおりです。

■ ループバックアドレスへの完全な到達性を確保するため、R1と R2のスタティックルートを設定する。

- AS 65001内のR1とR2の間にIBGPピアリングを設定する。
- IBGPピアリング用のループバックを使用する。

IOS の設定

最初に、IOS を使用して、このネットワークを設定しましょう。一連の 手順は、特に目新しいものではありません。

IOS ルーターの初期接続を設定するには

1. R1 のインタフェースの IP アドレスを設定します。

R1# **configure terminal** R1(config)# **interface loopback 0** R1(config-if)# **ip address 1.1.1.1 255.255.255.255** R1(config-if)# **no shutdown** R1(config-if)# **interface FastEthernet 0/0** R1(config-if)# **ip address 10.42.12.1 255.255.255.0** R1(config-if)# **no shutdown** R1(config-if)# **end** R1#

2. R2 のインタフェースの IP アドレスを設定します。

R2# **configure terminal** R2(config)# **interface loopback 0** R2(config-if)# **ip address 2.2.2.2 255.255.255.255** R2(config-if)# **no shutdown** R2(config-if)# **interface FastEthernet 0/0** R2(config-if)# **ip address 10.42.12.2 255.255.255.0** R2(config-if)# **no shutdown** R2(config-if)# **end** R2#

初期接続を確認するには

1. R1 から R2 への ping を実行します。

R1#**ping 10.42.12.2**

Type escape sequence to abort. Sending 5, 100-byte ICMP Echos to 10.42.12.2, timeout is 2 seconds: !!!!! Success rate is 100 percent (5/5), round-trip min/avg/max =  $1/2/4$  ms R1#

フル接続用にスタティックルートを設定するには

1. R1 のスタティックルートを R2 のループバックアドレスに設定して、 R1 を参照します。R2 の物理インタフェースをネクストホップに設定し ます。

R1#**configure terminal** R1(config)#**ip route 2.2.2.2 255.255.255.255 10.42.12.2** R1(config)#**end** R1#

2. R1 のスタティックルートを R2 のループバックアドレスに設定して、 R2 の物理インタフェースをネクストホップとして参照します。

R2#**configure terminal** R2(config)#**ip route 1.1.1.1 255.255.255.255 10.42.12.1** R2(config)#**end** R2#

スタティックルートがアクティブな状態であり、フル接続が確立されたことを確認するには、

1. R1 の RIB を表示します。

R1#**show ip route static | exclude subnett** S 2.2.2.2 [1/0] via 10.42.12.2 R1#

2. R2 の RIB を表示します。

R2#**show ip route static | exclude subnett** S 1.1.1.1 [1/0] via 10.42.12.1 R2#

3. R1 から R2 のループバックへの ping を実行します。

R1#**ping 2.2.2.2**

Type escape sequence to abort. Sending 5, 100-byte ICMP Echos to 2.2.2.2, timeout is 2 seconds: !!!!! Success rate is 100 percent  $(5/5)$ , round-trip min/avg/max =  $20/22/24$  ms R1#

4. R2 から R1 のループバックへの ping を実行します。

R2#**ping 1.1.1.1**

Type escape sequence to abort. Sending 5, 100-byte ICMP Echos to 1.1.1.1, timeout is 2 seconds: !!!!! Success rate is 100 percent (5/5), round-trip min/avg/max =  $8/16/20$  ms R2#

ループバック間の IBGP ピアリングを設定するには

1. R1 の IBGP を設定します。

R1#**configure terminal** R1(config)#**router bgp 65001** R1(config-router)#**no auto-summary** R1(config-router)#**no synchronization** R1(config-router)#**neighbor 2.2.2.2 remote-as 65001** R1(config-router)#**neighbor 2.2.2.2 update-source lo0** R1(config-router)#**end** R1#

### 2. R2 の IBGP を設定します。

R2#**configure terminal** R2(config)#**router bgp 65001** R2(config-router)#**no auto-summary** R2(config-router)#**no synchronization** R2(config-router)#**neighbor 1.1.1.1 remote-as 65001** R2(config-router)#**neighbor 1.1.1.1 update-source lo0** R2(config-router)#**end** R2#

### ループバック間の IBGP ピアリングを確認するには

1. R1のIBGPピアリングがEstablished状態であることを確認します。

#### R1#**show ip bgp neighbors**

BGP neighbor is 2.2.2.2, remote AS 65001, **internal** link

BGP version 4, remote router ID 2.2.2.2

BGP state = **Established**, up for 00:01:01

 Last read 00:00:01, last write 00:00:01, hold time is 180, keepalive interval is 60 seconds

2. R2のIBGPピアリングがEstablished状態であることを確認します。

#### R2#**show ip bgp neighbors**

BGP neighbor is 1.1.1.1, remote AS 65001, **internal** link BGP version 4, remote router ID 1.1.1.1

BGP state = **Established**, up for 00:02:42

 Last read 00:00:42, last write 00:00:42, hold time is 180, keepalive interval is 60 seconds

### Junos の設定

…

…

今度は、同じ条件を Junos ルーターで設定しましょう。この設定は、 前のタスクの EBGP の設定とほぼ同じです。主な違いは、タイプが internal になっていることです。また、local-address 設定オプショ ンを使用して、IBGP メッセージをループバックアドレスから取得する よう指定していることに注意してください。

IOS エンジニアであれば、Junos では AS 番号が IBGP 隣接機器に 対して設定されていないことに気付くかもしれません。これは、Junos では BGP ピアリングを internal として明示的に定義するのに対して、 IOS ではローカルルーターと同じ AS でピアを設定することにより、 タイプは internal として暗黙的に定義されることに起因します。

Junos ルーターの初期接続を設定するには

1. 最初に、R1 のインタフェースの IP アドレスを設定します。

cjones@R1> **configure**  Entering configuration mode

```
[edit]
cjones@R1# set interfaces fe-0/0/0.0 family inet address 10.42.12.1/24 
[edit]
cjones@R1# set interfaces lo0.0 family inet address 1.1.1.1/32
                      2. R2 のインタフェースの IP アドレスを設定します。
  [edit]
cjones@R1# set interfaces fe-0/0/0.0 family inet address 10.42.12.2/24 
[edit]
cjones@R1# set interfaces lo0.0 family inet address 2.2.2.2/32
                      3. 設定をコミットします。
[edit]
cjones@R1# commit and-quit
commit complete
Exiting configuration mode
                      4. R1 のインタフェース設定を確認します。
cjones@R1> show configuration interfaces
fe-0/0/0 {
     unit 0 {
         family inet {
             address 10.42.12.1/24;
         }
     }
}
lo0 {
     unit 0 {
         family inet {
            address 1.1.1.1/32;
         }
     }
}
                      5. R2 のインタフェース設定を確認します。
cjones@R2> show configuration interfaces
fe-0/0/0 {
     unit 0 {
         family inet {
             address 10.42.12.2/24;
         }
     }
}
lo0 {
     unit 0 {
         family inet {
             address 2.2.2.2/32;
         }
     }
}
```
6. 最後に、R1 から R2 に ping を実行して、初期接続を確認します。

cjones@R1> **ping 10.42.12.2 rapid** PING 10.42.12.2 (10.42.12.2):56 data bytes !!!!! --- 10.42.12.2 ping statistics --- 5 packets transmitted, 5 packets received, 0% packet loss round-trip min/avg/max/stddev =  $2.238/2.791/4.261/0.752$  ms

フル接続用にスタティックルートを設定するには

OSPF がネットワーク上で動作し、すでに完全な到達性が確保されて いるので、この例では隣接機器のループバックアドレスへのスタティッ クルートは不要です。ただし、この例では、設定の実行に必要な構文 を紹介するため、スタティックルートを設定します。

1. R1 のスタティックルートを R2 のループバックアドレスに設定して、 R2 の物理インタフェースをネクストホップとして参照します。

cjones@R1> **configure** Entering configuration mode

[edit] cjones@R1# **set routing-options static route 2.2.2.2/32 next-hop 10.42.12.2** 

[edit] cjones@R1# **commit and-quit** commit complete Exiting configuration mode

2. R1 のスタティックルート設定を確認します。

cjones@R1> **show configuration routing-options** static { route 2.2.2.2/32 next-hop 10.42.12.2; }

3. R2 のスタティックルートを R1 のループバックアドレスに設定して、 R1 の物理インタフェースをネクストホップとして参照します。

cjones@R2> **configure** Entering configuration mode

[edit] cjones@R2# **set routing-options static route 1.1.1.1/32 next-hop 10.42.12.1**

[edit] cjones@R2# **commit and-quit** commit complete Exiting configuration mode

4. R2 のスタティックルート設定を確認します。

```
cjones@R2> show configuration routing-options
static {
     route 1.1.1.1/32 next-hop 10.42.12.1;
}
```
# スタティックルートがアクティブな状態であり、フル接続が確立されたことを確認するには、 1. R1 の RIB を表示します。

cjones@R1> **show route**

inet.0:4 destinations, 4 routes (4 active, 0 holddown, 0 hidden)  $+$  = Active Route, - = Last Active,  $*$  = Both

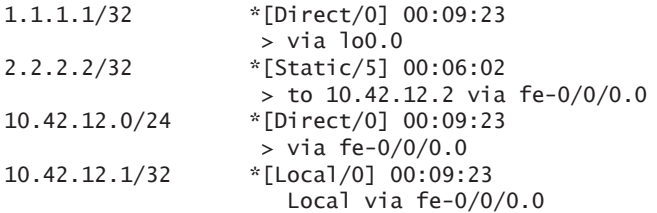

2. R2 の RIB を表示します。

cjones@R2> **show route**

inet.0:4 destinations, 4 routes (4 active, 0 holddown, 0 hidden)  $+$  = Active Route, - = Last Active,  $*$  = Both

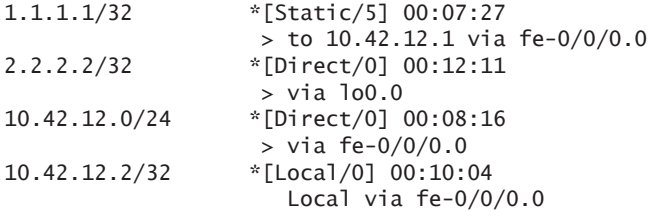

3. R1 から R2 のループバックへの ping を実行します。

cjones@R1> **ping 2.2.2.2 rapid** PING 2.2.2.2 (2.2.2.2):56 data bytes !!!!! --- 2.2.2.2 ping statistics --- 5 packets transmitted, 5 packets received, 0% packet loss round-trip min/avg/max/stddev = 0.244/0.370/0.575/0.117 ms

4. R2 から R1 のループバックへの ping を実行します。

cjones@R2> **ping 1.1.1.1 rapid** PING 1.1.1.1 (1.1.1.1):56 data bytes !!!!! --- 1.1.1.1 ping statistics --- 5 packets transmitted, 5 packets received, 0% packet loss round-trip min/avg/max/stddev = 0.374/0.449/0.510/0.045 ms

### ループバック間の IBGP ピアリングを設定するには

繰り返しになりますが、Junos の BGP 設定はとてもシンプルであり、 AS 番号の設定と、隣接機器を設定するコマンド 1 つを実行するだけ で済みます。

1. R1 の IBGP を設定します。

cjones@R1> **configure** Entering configuration mode

[edit] cjones@R1# **set routing-options autonomous-system 65001**

[edit]

cjones@R1# **set protocols bgp group IBGP type internal neighbor 2.2.2.2 local-address 1.1.1.1**

[edit] cjones@R1# **commit and-quit** commit complete Exiting configuration mode

#### 2. R1 の IBGP 設定を確認します。

cjones@R1> **show configuration routing-options autonomous-system**  65001;

```
cjones@R1> show configuration protocols bgp
group IBGP {
     type internal;
     neighbor 2.2.2.2 {
         local-address 1.1.1.1;
         peer-as 65001;
     }
```
}

3. R2 の IBGP を設定します。

cjones@R2> **configure**  Entering configuration mode

[edit] cjones@R2# **set routing-options autonomous-system 65001**

[edit] cjones@R2# **set protocols bgp group IBGP type internal neighbor 1.1.1.1 local-address 2.2.2.2**

[edit] cjones@R2# **commit and-quit** commit complete Exiting configuration mode

### ループバック間の IBGP ピアリングを確認するには

IBGP を確認するには、EBGP の場合と同じ方法でピアリングセッショ ンが Established 状態であることをチェックします。

1. R1のIBGPピアリングがEstablished状態であることを確認します。

cjones@R1> **show bgp neighbor 2.2.2.2 | match Established** Type:Internal State:**Established** Flags:<ImportEval Sync>

2. R2のIBGPピアリングがEstablished状態であることを確認します。

cjones@R2> **show bgp neighbor 1.1.1.1 | match Established** Type:Internal State:**Established** Flags:<ImportEval Sync>

まとめ

Junos では、IBGP の設定は、EBGP の設定とほぼ同じ設定です。 主な違いは、type internal を使用して、peer-as がローカル AS と 一致することです。ただし、peer-as コマンドは不要であり、タイプ が internal の場合は必ず、ピア AS とローカル AS は暗黙的に同じ になります。

Junos のメリットの1つとしては、BGP ピアリングセッションをグ ループ化できることが挙げられます。このグループ化により、IBGP と EBGP のピアリングセッションの論理的な区分、サービスプロバイダ 接続の区分、その他の考え得る目的に対応できます。

Junos では、IOS の no auto summary と同等のコマンドは不要である 点にも注意してください。これは、Junos には、クラスフルネットワー クやクラスレスネットワークという概念が存在しないことに起因します。 CIDR は排他的に使用されます。

# VLAN 設定

ここでは、基本的なスイッチング設定のタスクを実行して、2 つの OS の比較を確認しましょう。IOS エンジニアにとって重要なポイントは、 Junos での VLAN の命名方法であり、VLAN-ID タグは VLAN に基 づいて設定されるということです。

このセクションのトポロジーは単一のレイヤー 3 スイッチで構成され ているので、トポロジー図は不要です。

このセクションで実行するタスクのリストは以下のとおりです。

- VI ANを設定する。
- 新しいVLANをアクセス(タグなし)インタフェースに割り当てる。
- トランク(802.10タグ付き)インタフェースを作成する。
- レイヤー3インタフェースを作成する。

# IOS の設定

最初に、IOS を使用して、このネットワークを設定します。タスク自体 は、特に目新しいものではありません。

IOS スイッチに VLAN を設定するには

1. VLAN を作成して、名前を割り当てます。

SW1#**configure terminal** SW1(config)#**vlan 10** SW1(config-vlan)#**name IOS\_VLAN** SW1(config-vlan)#**exit** SW1(config)#**end** SW1#

### 作成および命名済みの VLAN を確認するには

1. VLAN リストを表示します。

SW1#**show vlan br**

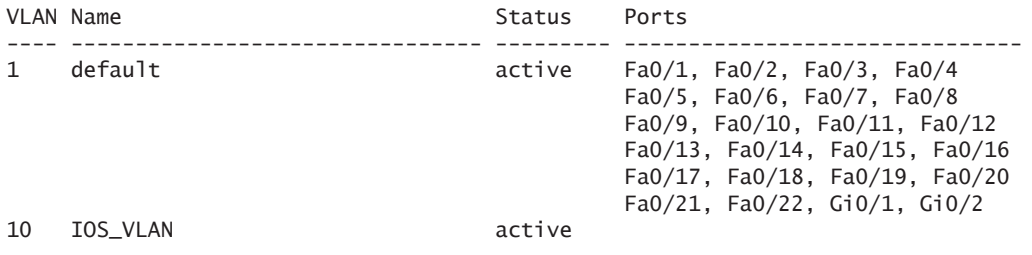

SW1#

### VLAN をアクセスインタフェースに割り当てるには

1. インタフェースをアクセスインタフェースとして設定し、VLAN 10 を タグなしで割り当てます。

SW1#**configure terminal** SW1(config)#**interface fa0/2** SW1(config-if)#**switchport mode access** SW1(config-if)#**switchport access vlan 10** SW1(config-if)#**end** SW1#

VLAN が fa0/2 にタグなしで追加されたことを確認するには 1. もう一度、VLANリストを表示します。 SW1#**show vlan br**

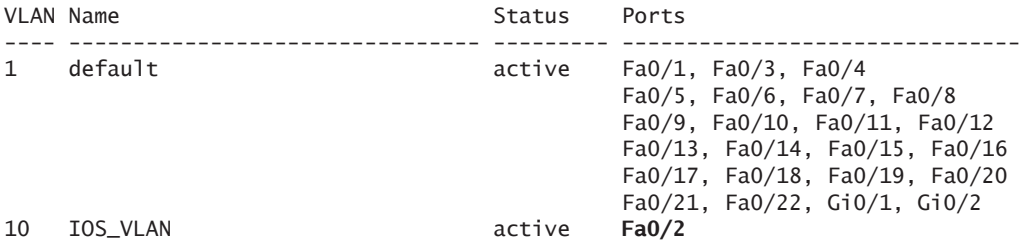

SW1#

### すべての VLAN を伝送するトランクインタフェースを作成するには

1. IOS のデフォルトでは、設定済みのすべての VLAN をトランクイン タフェースで伝送します。したがって、インタフェースを 802.1Q タグ 付きインタフェースとして設定しましょう。

SW1#c**onfigure terminal** SW1(config)#**interface fa0/24** SW1(config-if)#**switchport mode trunk** SW1(config-if)#**switchport trunk encapsulation dot1q** SW1(config-if)#**end** SW1#

トランクインタフェースを確認するには

1. トランク設定を表示して確認します。

SW1#**show interfaces trunk**

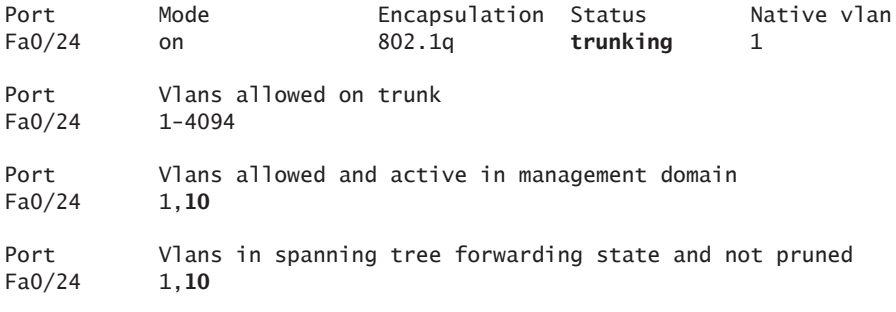

# レイヤー 3 インタフェース (IOS の SVI) を作成するには

1. IOS VLAN に L3 インタフェースを設定します。

SW1#**configure terminal** SW1(config)#**interface vlan 10** SW1(config-if)#**ip address 10.10.10.1 255.255.255.0** SW1(config-if)#**end** SW1#

### レイヤー 3 インタフェースを確認するには

1. 確認の最後のプロセスとして、スイッチのインタフェース IP アドレ スのリストを表示します。

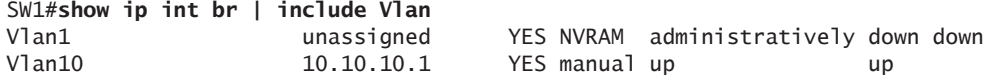

### Junos の設定

次に、Junos で同じタスクを実行しましょう。IOS エンジニアは、 VLAN を命名して設定する方法に注目してください。

### Junos スイッチに VLAN を設定するには

1. VLAN を作成して、VLAN ID を割り当てます。

cjones@SW1> **configure**  Entering configuration mode

[edit] **cjones@SW1# set vlans JUNOS\_VLAN vlan-id 10** 

[edit] cjones@SW1# **commit and-quit** commit complete Exiting configuration mode

2. VLAN 設定を確認します。

cjones@SW1> **show configuration vlans** JUNOS\_VLAN { vlan-id 10;

}

### 作成および命名済みの VLAN を確認するには

1. VLAN リストを表示して確認します。

cjones@SW1> **show vlans JUNOS\_VLAN** Name Tag Interfaces JUNOS VLAN 10 None

VLAN をアクセスインタフェースに割り当てるには

Junos では、実際に VLAN をインタフェースに割り当てるには、以下 の 2 種類の方法があります。

- VLAN設定
- インタフェース

インタフェースのアクセス VLAN を VLAN 設定のスタンザで設定しま しょう。どちらの場合でも、イーサネットスイッチングファミリは、イ ンタフェースで設定する必要があります。

1. イーサネットスイッチングファミリのインタフェースを設定して、 VLAN 10 を VLAN 設定のスタンザに割り当てます。

cjones@SW1> **configure** Entering configuration mode

[edit]

cjones@SW1# **set interfaces fe-0/0/0 unit 0 family ethernet-switching port-mode access** 

[edit] cjones@SW1# **set vlans JUNOS\_VLAN interface fe-0/0/0.0** 

[edit] cjones@SW1# **commit and-quit** commit complete Exiting configuration mode

2. アクセスインタフェースの設定を確認します。

cjones@SW1> **show configuration interfaces fe-0/0/0.0** family ethernet-switching; port-mode access;

```
cjones@SW1> show configuration vlans 
JUNOS_VLAN {
     vlan-id 10;
     interface {
         fe-0/0/0.0;
     }
}
```
VLAN が fe-0/0/0.0 にタグなしで追加されたことを確認するには

1. VLANリストを表示します。

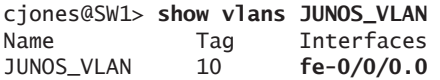

2. VLAN リストの詳細出力を表示して、VLAN が fe-0/0/0.0 でタ グなしの状態であることを確認します。

cjones@SW1> **show vlans extensive JUNOS\_VLAN** VLAN:JUNOS\_VLAN, Created at:Sun Jun 24 12:54:01 2012 802.1Q Tag:10, Internal index:2, Admin State:Enabled, Origin:Static Protocol:Port Mode, Mac aging time:300 seconds Number of interfaces:Tagged 0 (Active = 0), **Untagged 1** (Active = 0) fe-0/0/0.0, untagged, access

```
3. イーサネットスイッチングインタフェースの詳細を表示します。
```
cjones@SW1> **show ethernet-switching interfaces detail**  Interface: fe-0/0/0.0 Index:69 State:UP Vlans:JUNOS\_VLAN(**untagged**)

すべての VLAN を伝送するトランクインタフェースを作成するには

今度は、VLAN にインタフェースを設定するのではなく、インタフェー スに VLAN を設定しましょう。IOS エンジニアであれば、この方法に 慣れているでしょう。どちらの方法を選択しても問題はありませんが、 重要なポイントは、一貫性のあるアプローチで対処することです。

1. イーサネットスイッチングファミリのインタフェースを設定して、この インタフェースの VLAN に JUNOS\_VLAN タグを追加します。

cjones@SW1> **configure** Entering configuration mode

[edit]

cjones@SW1# **set interfaces fe-0/0/0 unit 0 family ethernet-switching port-mode trunk vlan members all**

[edit] cjones@SW1# **commit and-quit** commit complete Exiting configuration mode

2. トランク設定を確認します。

cjones@SW1> **show configuration interfaces fe-0/0/0.0** family ethernet-switching { port-mode trunk; vlan { members all; }

}

トランクインタフェースを確認するには

1. VLANリストを表示します。

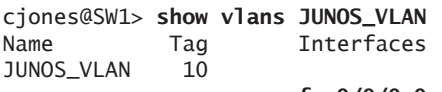

**fe-0/0/0.0**

2. VLAN リストの詳細出力を表示して、VLAN が fe-0/0/0.0 でタ グ付きの状態であることを確認します。

cjones@SW1> **show vlans extensive JUNOS\_VLAN** VLAN:JUNOS\_VLAN, Created at:Sun Jun 24 12:54:01 2012 802.1Q Tag:10, Internal index:2, Admin State:Enabled, Origin:Static Protocol:Port Mode, Mac aging time:300 seconds Number of interfaces:**Tagged 1** (Active = 0), Untagged 0 (Active = 0) fe-0/0/0.0, tagged, trunk

3. イーサネットスイッチングインタフェースの詳細を表示します。

cjones@SW1> **show ethernet-switching interfaces detail** Interface: fe-0/0/6.0, Index:84, State: up, Port mode:Trunk Ether type for the interface:0x8100 VLAN membership: JUNOS\_VLAN, 802.1Q Tag:10, **tagged**, msti-id:0, blocked by STP

レイヤー 3 インタフェース (Junos の RVI) を作成するには

RVI (Routed Virtual Interface)の設定は、IOS エンジニアには見 慣れないものであるかもしれません。ただし、実際には、RVI の設定 により、Junos インタフェースの設定で一貫性のあるアプローチが可 能になっています。Junos では、ユニット番号が設定されている単一 の VLAN インタフェースを使用します。ユニット番号は任意の値です が、一貫性を確保するため、VLAN ID と一致させておくことが一般的 な規則です。

このアプローチと、VLAN ごとに個別のインタフェースを作成する IOS のアプローチを比較してみてください。

1. VLAN に L3 インタフェースを設定します。

cjones@R1> **configure**

Entering configuration mode

[edit]

cjones@R1# **set vlans JUNOS\_VLAN l3-interface vlan.10**

2. RVI(VLAN インタフェース)を設定します。一般的な規則に従って、 VLAN のユニット番号は VLAN ID と一致させます。この規則は必須 ではありませんが、ベストプラクティスであることは確実です。

[edit]

cjones@R1# **set interfaces vlan unit 10 family inet address 10.10.10.1/24**

3. 設定をコミットします。

[edit] cjones@R1# **commit and-quit** commit complete Exiting configuration mode

4. 設定を確認します。

```
cjones@R1> show configuration vlans
JUNOS_VLAN {
     vlan-id 10;
     l3-interface vlan.10;
}
cjones@R1> show configuration interfaces vlan
unit 10 {
     family inet {
         address 10.10.10.1/24;
```

```
}
```
}

### レイヤー 3 インタフェースを確認するには

#### 1. スイッチのインタフェース IP アドレスのリストを表示して確認します。

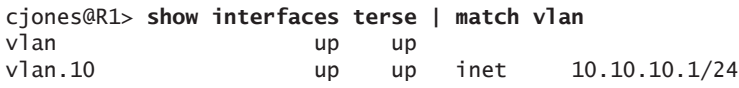

### まとめ

VLAN の設定と、VLAN へのレイヤー 3 インタフェースの設定のわか りやすさについては、Junos と IOS でほとんど変わりはありません。 ここで、IOS エンジニアにとっての重要なポイントは、IOS の設定では、 VLAN ID を作成してから、その VLAN の名前を設定できるのに対し て、Junos では、VLAN の名前を設定して、その VLAN に基づいて VLAN-ID タグを設定するということです。

# シンプルな NAT

このセクションでは、エンタープライズ環境で目にすることが多い、外 部インタフェースアドレスに対応する送信元 NAT と内部ホストに対応 する宛先 NAT という最も一般的な 2 つの形式で NAT を設定しましょ う。今回の比較では、2 つの OS に相違はないので、IOS エンジニ アが注意する必要があるのは、単純にプロセス関連の事項だけになり ます。「Junos は IOS よりも何となく複雑だ」という声を耳にしますが、 本書のほとんどのページで説明しているように、実際には、そのよう なことはありません。

このセクションでは、図 2.4 のトポロジー図に示すように、単一の AS 内で直接接続された 2 台のルーターを使用します。 このセクションで実行するタスクのリストは以下のとおりです。

- 送信元NAT 10.42.0.0/24で外部インタフェース (200.200.200.1)を使用する。
- 200.200.200.1のポート80の宛先NATでWebサーバー (10.42.0.10のポート80で動作)を使用する。

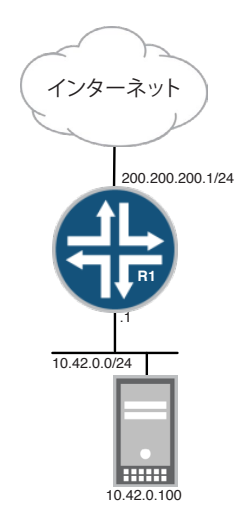

図 2.4 NATトポロジー

### IOS の設定

### IOS で 10.42.0.0/24 の送信元 NAT を設定するには

R1#**configure terminal** R1(config)#**interface f0/0** R1(config-if)#**ip address 200.200.200.1 255.255.255.0** R1(config-if)#**ip nat outside** R1(config-if)#**interface f0/1** R1(config-if)#**ip address 10.42.0.1 255.255.255.0** R1(config-if)#**ip nat inside** R1(config-if)#**exit** R1(config)#a**ccess-list 1 permit 10.42.0.0 0.0.0.255** R1(config)#**ip nat inside source list 1 interface FastEthernet 0/0 overload** R1(config)#**end** R1#

### 10.42.0.0/24 の送信元 NAT を確認するには

R1# **show ip nat translations** Pro Inside global Inside local Outside local Outside global tcp 200.200.200.1:53638 10.42.0.2:53638 74.125.225.136:80 74.125.225.136:80

### IOS で Web サーバーの宛先 NAT を設定するには

R1# **configure terminal** R1(config)# ip nat inside source static tcp 10.42.0.100 80 200.200.200.1 80 extendable R1(config)# end R1#

### Web サーバーの宛先 NAT を確認するには

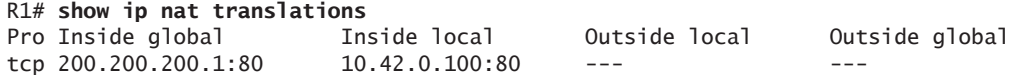

### Junos の設定

- 今度は、同じ条件で Junos を設定します。ただし、本書で示すよう に NAT を設定するには、デバイスがフローモード(ブランチ向け SRX デバイスでは、このモードがデフォルト)であることが前提です。 フローモードでは、トラフィックフローを許可するよう、ファイアウォー ルのセキュリティポリシーを設定する必要があります。セキュリティポ リシーの設定については、本書の目的から外れるので説明しません。
- さらに詳しくは セキュリティポリシーの設定の詳細については、ロブ・キャメロン、 ブラッド・ウッドワード共著の『Junos Security』(http://www. juniper.net/books で入手可能)を参照してください。

### Junos で 10.42.0.0/24 の送信元 NAT を設定するには

Junos の送信元 NAT はとても簡単です。 標準的なポリシーの match/then 構文を使用し、NAT プロセスに関連するセキュリティ ゾーンを設定します。

cjones@R1> **configure**  Entering configuration mode

[edit]

cjones@R1# **set interfaces fe-0/0/0 unit 0 family inet address 200.200.200.1/24**

[edit]

cjones@R1# **set interfaces fe-0/0/1 unit 0 family inet address 10.42.0.1/24** 

[edit] cjones@R1# **edit security nat source rule-set LAN\_RULE**

[edit security nat source rule-set LAN\_RULE] cjones@R1# **set from zone LAN**

[edit security nat source rule-set LAN\_RULE] cjones@R1# **set to zone INET**

[edit security nat source rule-set LAN\_RULE] cjones@R1# **set rule NAT\_10.42\_24 match source-address 10.42.0.0/24**

[edit security nat source rule-set LAN\_RULE] cjones@R1# **set rule NAT\_10.42\_24 match destination-address 0.0.0.0/0**

[edit security nat source rule-set LAN\_RULE] cjones@R1# **set rule NAT\_10.42\_24 then source-nat interface**

```
[edit security nat source rule-set LAN_RULE]
cjones@R1# top 
[edit]
cjones@R1# commit and-quit
commit complete
Exiting configuration mode
                    以上の一連の set コマンドによって、以下の設定が作成されます。
interfaces {
    fe-0/0/0 {
        unit 0 {
            family inet {
                address 200.200.200.1/24;
            }
        }
     }
    fe-0/0/1 {
        unit 0 {
            family inet {
                address 10.42.0.1/24;
            }
        }
    }
}
security {
    nat {
        source {
            rule-set LAN_RULE {
                from zone LAN;
                to zone INET;
                rule NAT_ALL {
                   match {
                       source-address 10.42.0.0/24;
                       destination-address 0.0.0.0/0;
 }
                   then {
                       source-nat {
                           interface;
 }
 }
}}<br>}}<br>}
           }
        }
    }
}
```
### 10.42.0.0/24 の送信元 NAT を確認するには

1. 送信元 NAT のサマリーを表示します。

cjones@R1> **show security nat source summary** Total port number usage for port translation pool:0 Maximum port number for port translation pool:16777216 Total pools:0

Total rules:1

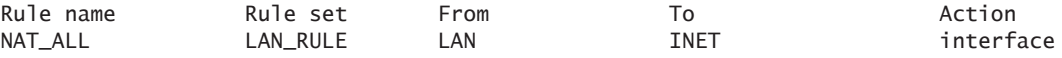

2. 10.42.0.100 のセキュリティフローセッションを表示します。

cjones@R1> **show security flow session nat source-prefix 10.42.0.100**  Session ID:14582, Policy name:PERMIT\_ALL/4, Timeout:1754, Valid In:10.42.0.100/49401 -> 74.125.239.8/443;tcp, If: fe-0/0/1, Pkts:10, Bytes:394 Out:74.125.239.8/443 -> 200.200.200.1/15654;tcp, If: fe-0/0/0.0, Pkts:8, Bytes:3970

Session ID:23401, Policy name: PERMIT\_ALL/4, Timeout:1786, Valid

 In:10.42.0.100/49163 -> 207.17.137.239/80;tcp, If: fe-0/0/1, Pkts:18, Bytes:276 Out:207.17.137.239/80 -> 200.200.200.1/5973;tcp, If: fe-0/0/0.0, Pkts:14, Bytes:353 Total sessions:2

Junos で Web サーバーの宛先 NAT を設定するには

Junos では、宛先 NAT はシンプルかつ簡単です。Junos のセキュリ ティポリシーは標準的な if/then 形式に従っているので、設定の処理 内容を正確に表現することが簡単です。

Junos の宛先 NAT には、宛先プールの作成が必要です。このプー ルによって、変換後、外部要求の送信先になる内部 IP アドレスを指 定します。

宛先 NAT ポリシーでは、単純に一致条件と、一致条件を満たしたと きの実行アクションを指定します。この例では、実行アクションに該当 するのは、destination-nat pool <poolname> です。

cjones@R1> **configure**

Entering configuration mode

[edit]

cjones@R1# **set security nat destination pool WEBSERVER address 10.42.0.100/32** 

[edit]

cjones@R1# **set security nat destination pool WEBSERVER address port 80** 

[edit]

cjones@R1# **edit security nat destination rule-set DESTINATION\_NAT** 

[edit security nat destination rule-set DESTINATION\_NAT] cjones@R1# **set from zone INET**

```
[edit security nat destination rule-set DESTINATION_NAT]
cjones@R1# set rule DST_NAT_WEBSERVER match source-address 0.0.0.0/0
[edit security nat destination rule-set DESTINATION_NAT]
cjones@R1# set rule DST_NAT_WEBSERVER match destination-address 200.200.200.1/32 
[edit security nat destination rule-set DESTINATION_NAT]
cjones@R1# set rule DST_NAT_WEBSERVER match destination-port 80 
[edit security nat destination rule-set DESTINATION_NAT]
cjones@R1# set rule DST_NAT_WEBSERVER then destination-nat pool WEBSERVER
[edit security nat destination rule-set DESTINATION_NAT]
cjones@R1# top
[edit]
cjones@R1# commit and-quit
commit complete
Exiting configuration mode
                     以上の一連の set コマンドによって、以下の設定が作成されます。
security {
    nat {
        destination {
            pool WEBSERVER {
                address 10.42.0.100/32 port 80;
 }
            rule-set DESTINATION_NAT {
                from zone INET;
                rule DST_NAT_WEBSERVER {
                    match {
                        source-address 0.0.0.0/0;
                        destination-address 200.200.200.1/32;
                        destination-port 80;
 }
                    then {
                        destination-nat pool WEBSERVER;
 }
}}<br>}}<br>}
            }
        }
    }
}
```
### Web サーバーの宛先 NAT を確認するには

1. 宛先 NAT のサマリーを表示します。

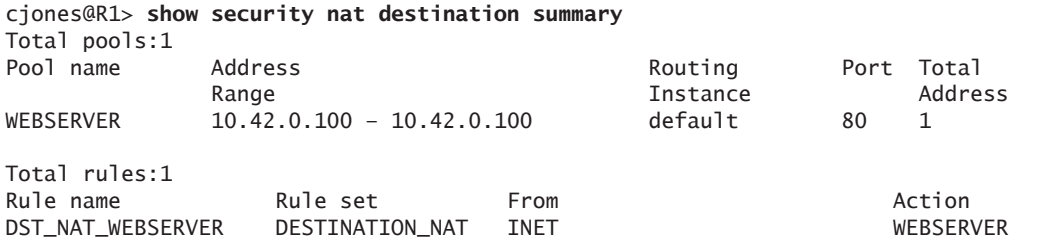

2. 10.42.0.100 への宛先 NATフローのセキュリティセッションを表示 します。

cjones@R1> **show security flow session nat destination-prefix 200.200.200.1**

Session ID:10057, Policy name:PERMIT\_HTTP\_TO\_WEBSERVER/4, Timeout:1772, Valid In:207.17.137.239/22072 --> 200.200.200.1/80;tcp, If: fe-0/0/0.0, Pkts:904, Bytes:265591

 Out:10.42.0.100/80 --> 207.17.137.239/22072;tcp, If: fe-0/0/0.1, Pkts:879, Bytes:38638

# 結論

IP アドレスの変換前後で暗号のような名前を使用する IOS の場合よ りも、Junos の NAT 設定は明らかに簡単です。ただし、NAT の確 認は、わかりやすい NAT 変換テーブルのおかげで、IOS の方が簡 単に行えます。

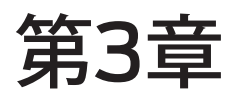

# ケーススタディ

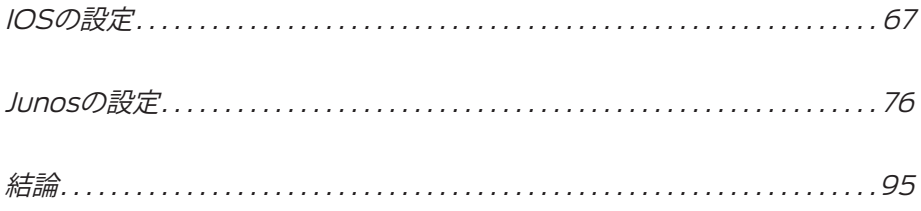

この章では、本書の設定例が実際の事例にどの程度、応用できるの かという点について学習します。前の各章のビルディングブロックを 流用して、一般的なエンタープライズネットワークの規模を縮小した ものを構築して設定します。

使用するのは、3 台のルーターで構成されるシンプルなトポロジーで あり、シングルエリア OSPF ネットワークとして設定され、EBGP で 2 系統のサービスプロバイダがそれぞれデフォルトルートを送信しま す。図 3.1 に、このトポロジー図を示します。

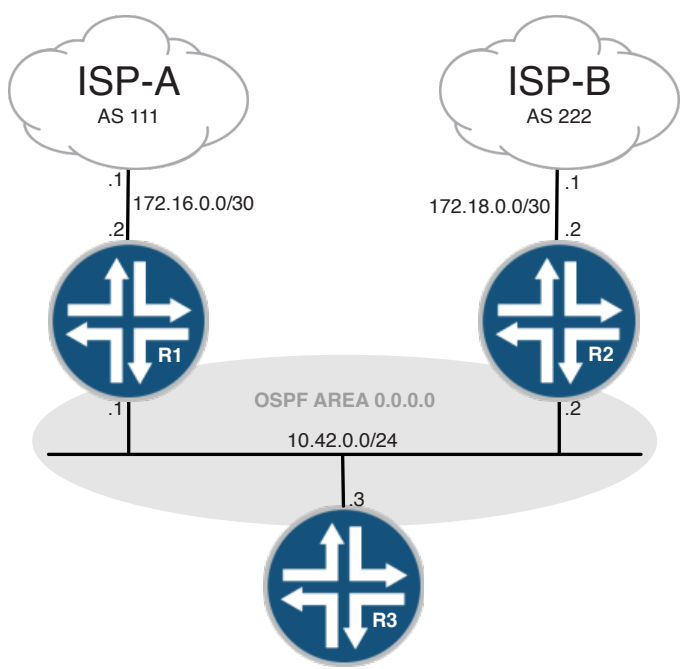

図 3.1 ケーススタディのトポロジー

このセクションで実行するタスクのリストは以下のとおりです。

- R1、R2、およびR3の間にOSPFを設定する。
- R1とR2のOSPFにデフォルトルートをアドバタイズする。
- R1とISP-Aの間にEBGPを設定する。
- R2とISP-Bの間にEBGPを設定する。
- next-hop-selfポリシーを含む、ループバックインタフェースを 使用して、R1とR2の間にIBGPを設定する。
- ISP-Bを経由したインバウンドおよびアウトバウンドトラフィック を優先処理する。
- 10.42.0.0/16の集約プレフィックスをISP-AとISP-Bにアドバタ イズする。

# IOS の設定

最初に、IOS を使用して、このネットワークを設定しましょう。これま でと同様に、重要なイベントは太字で表しています。

#### IOS ルーターの初期接続を設定するには

1. R1 のインタフェースの IP アドレスを設定します。

R1# **configure terminal** R1(config)# **interface loopback 0** R1(config-if)# **ip address 1.1.1.1 255.255.255.255** R1(config-if)# **no shutdown** R1(config-if)# **interface FastEthernet 0/0** R1(config-if)# **ip address 172.16.0.2 255.255.255.252** R1(config-if)# **no shutdown** R1(config-if)# **interface FastEthernet 0/1** R1(config-if)# **ip address 10.42.0.1 255.255.255.0** R1(config-if)# **no shutdown** R1(config-if)# **end** R1#

2. R2 のインタフェースの IP アドレスを設定します。

R2# **configure terminal** R2(config)# **interface loopback 0** R2(config-if)# **ip address 2.2.2.2 255.255.255.255** R2(config-if)# **no shutdown** R2(config-if)# **interface FastEthernet 0/0** R2(config-if)# **ip address 172.18.0.2 255.255.255.252** R2(config-if)# **no shutdown** R2(config-if)# **interface FastEthernet 0/1** R2(config-if)# **ip address 10.42.0.2 255.255.255.0** R2(config-if)# **no shutdown** R2(config-if)# **end** R2#

3. R3 のインタフェースの IP アドレスを設定します。

R3# **configure terminal** R3(config)# **interface loopback 0** R3(config-if)# **ip address 3.3.3.3 255.255.255.255** R3(config-if)# **no shutdown** R3(config-if)# **interface FastEthernet 0/0** R3(config-if)# **ip address 10.42.0.3 255.255.255.0** R3(config-if)# **no shutdown** R3(config-if)# **end** R3#

初期接続を確認するには

1. R1 から R2 への ping を実行します。

R1#**ping 10.42.0.2**

Type escape sequence to abort. Sending 5, 100-byte ICMP Echos to 10.42.0.2, timeout is 2 seconds: !!!!! Success rate is 100 percent (5/5), round-trip min/avg/max =  $1/2/4$  ms R1#

2. R1 から R3 への ping を実行します。

R1#**ping 10.42.0.3**

Type escape sequence to abort. Sending 5, 100-byte ICMP Echos to 10.42.0.3, timeout is 2 seconds: !!!!! Success rate is 100 percent  $(5/5)$ , round-trip min/avg/max =  $1/2/4$  ms R1#

3. R2 から R3 への ping を実行します。

R2#**ping 10.42.0.3**

Type escape sequence to abort. Sending 5, 100-byte ICMP Echos to 10.42.0.3, timeout is 2 seconds: !!!!! Success rate is 100 percent  $(5/5)$ , round-trip min/avg/max =  $1/2/4$  ms R2#

4. R1 から ISP-A への ping を実行します。

R1#**ping 172.16.0.1**

Type escape sequence to abort. Sending 5, 100-byte ICMP Echos to 172.16.0.1, timeout is 2 seconds: !!!!! Success rate is 100 percent  $(5/5)$ , round-trip min/avg/max =  $1/2/4$  ms R1#

5. R2 から ISP-B への ping を実行します。

R2#**ping 172.18.0.1**

Type escape sequence to abort. Sending 5, 100-byte ICMP Echos to 172.18.0.1, timeout is 2 seconds: !!!!! Success rate is 100 percent (5/5), round-trip min/avg/max =  $1/2/4$  ms R2#

IOS ルーターを OSPF 用に設定するには

1. OSPF プロセスを設定して、インタフェースを R3 のエリア 0 に割 り当てます。ループバックインタフェースをパッシブに設定します。ま た、OSPF のルーター ID を手動で設定します。

```
R1# configure terminal
R1(config)# router ospf 1
R1(config-router)# router-id 1.1.1.1
R1(config-router)# network 1.1.1.1 0.0.0.0 area 0
R1(config-router)# network 10.42.0.1 0.0.0.0 area 0
R1(config-router)# passive-interface lo0
R1(config-router# end
R1#
```

```
2. OSPF プロセスを設定して、インタフェースを R3 のエリア 0 に割
り当てます。また、OSPF のルーター ID を手動で設定します。
```

```
R2# configure terminal
R2(config)# router ospf 1
R2(config-router)# router-id 2.2.2.2
R2(config-router)# network 2.2.2.2 0.0.0.0 area 0
R2(config-router)# network 10.42.0.2 0.0.0.0 area 0
R2(config-router)# passive-interface lo0
R2(config-router# end
R2#
```
3. OSPF プロセスを設定して、インタフェースを R3 のエリア 0 に割 り当てます。また、OSPF のルーター ID を手動で設定します。

```
R3# configure terminal
R3(config)# router ospf 1
R3(config-router)# router-id 3.3.3.3
R3(config-router)# network 3.3.3.3 0.0.0.0 area 0
R3(config-router)# network 10.42.0.3 0.0.0.0 area 0
R3(config-router)# passive-interface lo0
R3(config-router# end
R3#
```
OSPF の設定を確認するには

1. R1 の OSPF 隣接関係を確認します。

#### R1#**show ip ospf neigh**

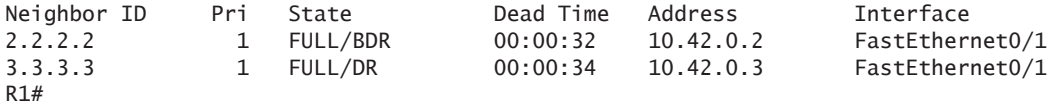

2. R2 の OSPF 隣接関係を確認します。

#### R2#**show ip ospf neigh**

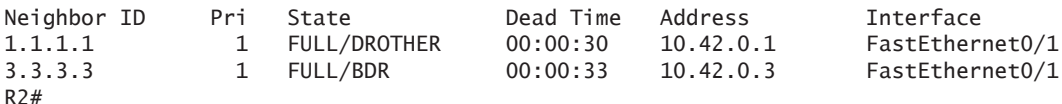

3. R3 の OSPF 隣接関係を確認します。

#### R3#**show ip ospf neigh**

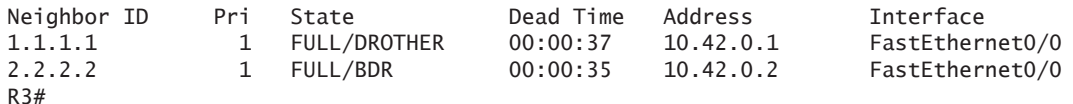

# IOS でデフォルトルートを OSPF に注入するようR1と R2 を設定するには

1. デフォルトルートをOSPFプロセスに注入するようR1を設定します。

R1#**configure terminal** R1(config)#**router ospf 1** R1(config-router)#**default-information originate** R1(config-router)#**end** R1#

2. デフォルトルートを OSPFプロセスに注入するようR2 を設定します。

```
R2#configure terminal
R2(config)#router ospf 1
R2(config-router)#default-information originate
R2(config-router)#end
R2#
```
IOS で OSPF のデフォルトルートを確認するには

1. R3のOSPFデータベースでOSPFのタイプ5 LSAをチェックします。

R3#**show ip ospf database external**

OSPF Router with ID (3.3.3.3) (Process ID 1)

Type-5 AS External Link States

 Routing Bit Set on this LSA LS age:164 Options:(No TOS-capability, DC) LS Type:AS External Link Link State ID:0.0.0.0 (External Network Number ) Advertising Router:1.1.1.1 LS Seq Number:80000001 Checksum:0x1D91 Length:36 Network Mask:/0 Metric Type:2 (Larger than any link state path) TOS:0 Metric:1 Forward Address:0.0.0.0 External Route Tag:1 Routing Bit Set on this LSA LS age:82 Options:(No TOS-capability, DC)

 LS Type:AS External Link Link State ID:0.0.0.0 (External Network Number ) Advertising Router:2.2.2.2 LS Seq Number:80000001 Checksum:0xFEAB Length:36 Network Mask:/0 Metric Type:2 (Larger than any link state path)  $TOS:0$ Metric:1 Forward Address:0.0.0.0 External Route Tag:1

2. RIB で OSPF の外部ルートをチェックします。

R3#**show ip route ospf**

 1.0.0.0/32 is subnetted, 1 subnets O 1.1.1.1 [110/11] via 10.42.0.1, 00:59:55, FastEthernet0/0 2.0.0.0/32 is subnetted, 1 subnets O 2.2.2.2 [110/11] via 10.42.0.2, 00:59:55, FastEthernet0/0 O\*E2 0.0.0.0/0 [110/1] via 10.42.0.2, 00:03:00, FastEthernet0/0 [110/1] via 10.42.0.1, 00:04:22, FastEthernet0/0

### IOS ルーター R1と R2 を EBGP で ISP-Aと ISP-B に設定するには

1. R1 (AS 65001) を ISP-A (AS 111) のピアに設定します。

R1# **configure terminal**

R1(config)# **router bgp 65001** R1(config-router)# **no synchronization** R1(config-router)# **neighbor 172.16.0.1 remote-as 111** R1(config-router)# **no auto-summary** R1(config-router)# **end** R1#

2.R2 (AS 65001) を ISP-B (AS 222) のピアに設定します。

R2# **configure terminal** R2(config)# **router bgp 65001** R2(config-router)# **no synchronization** R2(config-router)# **neighbor 172.18.0.1 remote-as 222** R2(config-router)# **no auto-summary** R2(config-router)# **end** R2#

IOS の EBGP 設定を確認するには

1. R1 の EBGP で ISP-A とのピアリングを確認します。

R1#**show ip bgp neighbors 172.16.0.1 | include =** BGP state = **Established**, up for 00:08:37

R1#**show ip bgp summary | include 172.16.0.1|Neighbor** Neighbor V AS MsgRcvd MsgSent TblVer InQ OutQ Up/Down State/PfxRcd **172.16.0.1** 4 **111** 11 10 2 0 0 00:07:50 **1** R1#

2. R1 の Adj-RIB-In テーブル(BGP テーブル)を調べて、ISP-A に よってアドバタイズされたデフォルトルートを R1 が受信していること を確認します。

R1#**show ip bgp** BGP table version is 2, local router ID is 1.1.1.1 Status codes: s suppressed, d damped, h history, \* valid, > best, i - internal, r RIB-failure, S Stale Origin codes: i - IGP, e - EGP, ?- incomplete

Network Next Hop Metric LocPrf Weight Path  $*$  > 0.0.0.0 172.16.0.1 0 0 111 i

> 3. BGP で学習されたデフォルトルートが RIB(ルーティングテーブル) にインストールされていることを確認します。

R1#**show ip route bgp**

B\* 0.0.0.0/0 [20/0] via 172.16.0.1, 00:23:52

4. R2 の EBGP で ISP-B とのピアリングを確認します。

R2#**show ip bgp neighbors 172.18.0.1 | include =** BGP state = **Established**, up for 00:02:46

R2#**show ip bgp summary | include 172.18.0.1|Neighbor** Neighbor V AS MsgRcvd MsgSent TblVer InQ OutQ Up/Down State/PfxRcd 172.18.0.1 4 222 7 6 2 0 0 00:03:37 1

> 5. R2 の Adj-RIB-In テーブルを調べて、ISP-B によってアドバタイ ズされたデフォルトルートを R2 が受信していることを確認します。

R2#**show ip bgp**

BGP table version is 2, local router ID is 2.2.2.2 Status codes: s suppressed, d damped, h history, \* valid, > best, i - internal, r RIB-failure, S Stale Origin codes: i - IGP, e - EGP, ?- incomplete

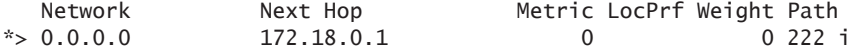

6. BGP で学習されたデフォルトルートが RIB(ルーティングテーブル) にインストールされていることを確認します。

R2#**show ip route bgp**

B\* 0.0.0.0/0 [20/0] via 172.18.0.1, 00:21:23

IOS ルーター R1と R2 を IBGP 用に設定するには

1. ピアリング用のループバックインタフェースを使用して、IBGP の R1 を R2 に設定します。
R1# **configure terminal** R1(config)# **router bgp 65001** R1(config-router)# **neighbor 2.2.2.2 remote-as 65001** R1(config-router)# **neighbor 2.2.2.2 update-source Loopback0** R1(config-router)# **end** R1#

> 2. R2 のループバックへの完全な到達性を確保するため、R1 のスタ ティックルートを設定します。OSPF が動作しているので、このステッ プは必須ではありませんが、デモ目的で設定することにします。 OSPF ルートの使用が優先されるので、スタティックルートに高いルー ト優先順位(IOS の *Administrative Distance*)を設定します。

R1# **configure terminal** R1(config)#**ip route 2.2.2.2 255.255.255.255 10.42.0.2 254** R1(config)#**end** R1#

> 3. R2 に送信されたすべてのプレフィックスのネクストホップを更新す るよう、R1 の IBGP ピアリングを設定します。

R1#**configure terminal** R1(config)#**router bgp 65001** R1(config-router)#**neighbor 2.2.2.2 next-hop-self** R1(config-router)#**end** R1#

> 4. ピアリング用のループバックインタフェースを使用して、IBGP の R2 を R1 に設定します。

R2#**configure terminal** R2(config)#**router bgp 65001** R2(config-router)#**neighbor 1.1.1.1 remote-as 65001** R2(config-router)#**neighbor 1.1.1.1 update-source Loopback0** R2(config)#end R2#

> 5. 万一の OSPF の障害発生時用に、R1 の 5 で設定したループバッ クへの完全な到達性を確保するため、R2 のスタティックルートを設 定します。

R2#**configure terminal** R2(config)#**ip route 1.1.1.1 255.255.255.255 10.42.0.1 254** R2(config)#**end** R2#

> 6. R1 に送信されたすべてのプレフィックスのネクストホップを更新す るよう、R2 の IBGP ピアリングを設定します。

R2#**configure terminal** R2(config)#**router bgp 65001** R2(config-router)#**neighbor 1.1.1.1 next-hop-self**  R2(config-router)#**end** R2#

R1と R2 の間の BGP 設定を確認するには

1. R1 と R2 の間の IBGP の隣接関係を確認します。

R1#**show ip bgp neighbors 2.2.2.2 | include =** BGP state = **Established**, up for 00:09:14

2. R1 が R2 からBGPプレフィックスを受信していることを確認します。

R1#**show ip bgp summary | include 2.2.2.2|Neighbor** Neighbor V AS MsgRcvd MsgSent TblVer InQ OutQ Up/Down State/PfxRcd 2.2.2.2 4 65001 12 11 2 0 0 00:06:30 1

# 集約プレフィックス 10.42.0.0/16 を AS 111 と AS 222 にアドバタイズするには

1. aggregate-addressコマンドをR1 の BGPプロセスに追加します。

R1#**configure terminal** R1(config)#**router bgp 65001** R1(config-router)# **aggregate-address 10.42.0.0 255.255.0.0 summary-only** R1(config-router)# **network 10.42.0.0 mask 255.255.255.0** R1(config-router)# **end** R1#

2. aggregate-addressコマンドをR2 の BGPプロセスに追加します。

R2#**configure terminal** R2(config)#**router bgp 65001** R2(config-router)# **aggregate-address 10.42.0.0 255.255.0.0 summary-only** R2(config-router)# **network 10.42.0.0 mask 255.255.255.0** R2(config-router)# **end** R2#

集約ルートが AS 111と AS 222 に送信されたことを確認するには

1. R1 から ISP-A にアドバタイズされているルートのリストをチェック します。

R1#**show ip bgp neighbors 172.16.0.1 advertised-routes**

BGP table version is 5, local router ID is 1.1.1.1

Status codes: s suppressed, d damped, h history, \* valid, > best, i - internal, r RIB-failure, S Stale

Origin codes: i - IGP, e - EGP, ?- incomplete

 Network Next Hop Metric LocPrf Weight Path  $*$  10.42.0.0/16

Total number of prefixes 1

2. R2 から ISP-B にアドバタイズされているルートのリストをチェック します。

R2#**show ip bgp neighbors 172.18.0.1 advertised-routes** BGP table version is 6, local router ID is 2.2.2.2 Status codes: s suppressed, d damped, h history, \* valid, > best, i - internal, r RIB-failure, S Stale Origin codes: i - IGP, e - EGP, ?- incomplete

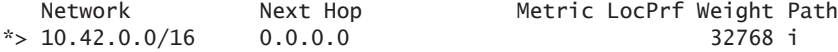

Total number of prefixes 1

### インバウンドトラフィックを優先して ISP-B 経由でネットワークに送信するには

1. R1 の route-map を作成して、3 つのローカル AS 番号を AS パ スの前に付加(プリペンド)します。

R1#**configure terminal** R1(config)#**route-map PREFER\_ISP2\_INBOUND permit 10** R1(config-route-map)# **set as-path prepend 65001 65001 65001** R1(config-route-map)#**exit**

2. route-map を R1 の BGP 設定に適用します。

R1(config)#**router bgp 65001** R1(config-router)# **neighbor 172.16.0.1 route-map PREFER\_ISP2\_INBOUND out** R1(config-router)#**end** R1#

AS パスのプリペンド設定が適用されていることを確認するには

注 残念ながら、IOS には、AS パスが正しく追加されていることを確認 する良い方法がありません。したがって、ISP ルーターの BGP テー ブルをチェックする必要があります。

ISPA#**show ip bgp** BGP table version is 8, local router ID is 172.16.0.1 Status codes: s suppressed, d damped, h history, \* valid, > best, i - internal, r RIB-failure, S Stale Origin codes: i - IGP, e - EGP, ?- incomplete

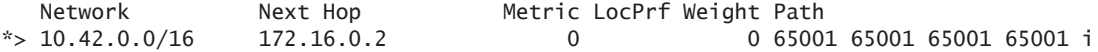

アウトバウンドトラフィックを優先して ISP-B 経由でネットワークから送信するには

1. ISP-B から学習された全ルートの Local Preferenceを上げるよう、 R2 を設定します。

R2#**configure terminal** R2(config)#**route-map PREFER\_ISPB\_OUTBOUND permit 10** R2(config-route-map)#**set local-preference 110** R2(config-route-map)#**router bgp 65001** R2(config-router)#**neighbor 172.18.0.1 route-map PREFER\_ISPB\_OUTBOUND in** R2(config-router)#**end** R2#

# Local Preference の値が変更されたことを確認するには

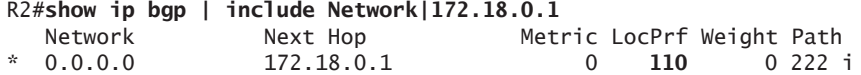

# Junos の設定

今度は、同じ一連の条件を Junos で設定しましょう。IOS エンジニア は、Junos では IGP と BGP 両方のルーティング操作のほとんどをポ リシー設定に依存している点に注目してください。

このセクションの作業が終了したら、最終的な設定を確認します。実 際に、設定が論理的で整理されていることに気が付くことでしょう。さ らに、Junos の設定は設定の目的を問わず、かなりの部分が標準形 式に従っているので、予測しやすいという特徴があります。

Junos ルーターの初期接続を設定するには

1. R1 のインタフェースの IP アドレスを設定します。

cjones@R1> **configure** [edit] cjones@R1# **set interfaces ge-0/0/0 unit 0 family inet address 172.16.0.2/30** [edit] cjones@R1# **set interfaces ge-0/0/1 unit 0 family inet address 10.42.0.1/24** [edit] cjones@R1# **set interfaces lo0 unit 0 family inet address 1.1.1.1/32** [edit] cjones@R1# **commit and-quit** commit complete Exiting configuration mode cjones@R1> 2. R1 の IP アドレスを確認します。

cjones@R1> **show configuration interfaces**   $ae-0/0/0$  { unit 0 { family inet {

```
 address 172.6.0.2/30;
         }
     }
}
ge-0/0/1 {
     unit 0 {
         family inet {
             address 10.42.0.1/24;
         }
     }
}
100 \text{ } f unit 0 {
         family inet {
             address 1.1.1.1/24;
         }
     }
}
                       3. R2 のインタフェースの IP アドレスを設定します。
cjones@R2> configure
[edit]
cjones@R2# set interfaces ge-0/0/0 unit 0 family inet address 172.18.0.2/30
[edit]
cjones@R2# set interfaces ge-0/0/1 unit 0 family inet address 10.42.0.2/24
[edit]
cjones@R2# set interfaces lo0 unit 0 family inet address 2.2.2.2/32
[edit]
cjones@R2# commit and-quit
commit complete
Exiting configuration mode
cjones@R2>
                       4. R2 の IP アドレスを確認します。
cjones@R2> show configuration interfaces 
ge-0/0/0 {
     unit 0 {
         family inet {
             address 172.18.0.2/30;
         }
     }
}
ge-0/0/1 {
     unit 0 {
         family inet {
             address 10.42.0.2/24;
         }
     }
}
lo0 {
     unit 0 {
```

```
 family inet {
            address 2.2.2.2/24;
        }
    }
}
                      5. R3 のインタフェースの IP アドレスを設定します。
cjones@R3> configure
[edit]
cjones@R3# set interfaces ge-0/0/1 unit 0 family inet address 10.42.0.3/24
[edit]
cjones@R3# set interfaces lo0 unit 0 family inet address 3.3.3.3/32
[edit]
cjones@R2# commit and-quit
commit complete
Exiting configuration mode
cjones@R3>
                      6. R3 の IP アドレスを確認します。
cjones@R3> show configuration interfaces
ge-0/0/1 {
    unit 0 {
        family inet {
            address 10.42.0.3/24;
        }
    }
}
lo0 {
    unit 0 {
        family inet {
            address 3.3.3.3/32;
        }
    }
}
初期接続を確認するには
                     1. R1 から R2 への ping を実行します。
cjones@R1> ping 10.42.0.2 rapid 
PING 10.42.0.2 (10.42.0.2):56 data bytes
!!!!!
--- 10.42.0.2 ping statistics ---
5 packets transmitted, 5 packets received, 0% packet loss
round-trip min/avg/max/stddev = 2.238/2.791/4.261/0.752 ms
                      2. R1 から R3 への ping を実行します。
cjones@R1> ping 10.42.0.3 rapid 
PING 10.42.0.3 (10.42.0.3):56 data bytes
```
!!!!! --- 10.42.0.3 ping statistics --- 5 packets transmitted, 5 packets received, 0% packet loss round-trip min/avg/max/stddev = 2.332/5.504/17.629/6.063 ms

3. R2 から R3 への ping を実行します。

cjones@R2> **ping 10.42.0.3 rapid** PING 10.42.0.3 (10.42.0.3):56 data bytes !!!!! --- 10.42.0.3 ping statistics --- 5 packets transmitted, 5 packets received, 0% packet loss round-trip min/avg/max/stddev = 2.042/7.932/30.717/11.394 ms

4. R1 から ISP-A への ping を実行します。

cjones@R1> **ping 172.16.0.1 rapid** PING 172.16.0.1 (172.16.0.1):56 data bytes !!!!! --- 172.16.0.1 ping statistics --- 5 packets transmitted, 5 packets received, 0% packet loss round-trip min/avg/max/stddev = 2.625/7.827/31.212/10.268 ms

5. R2 から ISP-B への ping を実行します。

cjones@R2> **ping 172.18.0.1 rapid**  PING 172.18.0.1 (172.18.0.1):56 data bytes !!!!! --- 172.18.0.1 ping statistics --- 5 packets transmitted, 5 packets received, 0% packet loss round-trip min/avg/max/stddev = 2.766/6.983/29.472/11.121 ms

# Junos ルーターを OSPF 用に設定するには

1. 今度は、R1 の OSPF エリア 0 にインタフェースを設定しましょう。 ループバックインタフェースをパッシブに設定して、OSPF のルーター ID を手動で設定します。

cjones@R1> **configure** [edit] cjones@R1# **set protocols ospf area 0 interface ge-0/0/1.0** [edit] cjones@R1# **set protocols ospf area 0 interface lo0.0 passive** [edit] cjones@R1# **set routing-options router-id 1.1.1.1** [edit] cjones@R1# **commit and-quit** commit complete Exiting configuration mode cjones@R1>

```
2. R1 の OSPF 設定を確認します。
cjones@R1> show configuration routing-options
router-id 1.1.1.1;
cjones@R1> show configuration protocols 
ospf {
    area 0.0.0.0 {
        interface ge-0/0/1.0;
        interface lo0.0 {
           passive;
        }
    }
}
                    3. 今度は、R2 の OSPF エリア 0 の R2 インタフェースで同じ手順を
                    実行しましょう。ループバックインタフェースをパッシブに設定して、
                    OSPF のルーター ID を手動で設定します。
cjones@R2> configure
[edit]
cjones@R2# set protocols ospf area 0 interface ge-0/0/1.0
[edit]
cjones@R2# set protocols ospf area 0 interface lo0.0 passive
[edit]
cjones@R2# set routing-options router-id 2.2.2.2
[edit]
cjones@R2# commit and-quit
commit complete
Exiting configuration mode
cjones@R2>
                    4. R2 の OSPF 設定を確認します。
cjones@R2> show configuration routing-options
router-id 2.2.2.2;
cjones@R2> show configuration protocols 
ospf {
    area 0.0.0.0 {
        interface ge-0/0/1.0;
        interface lo0.0 {
           passive;
        }
    }
}
                    5. R3 についても同じ手順を実行します。R3 の OSPF エリア 0 にイ
                    ンタフェースを設定します。ループバックインタフェースをパッシブに
                    設定して、OSPF のルーター ID を手動で設定します。
cjones@R3> configure
[edit]
cjones@R3# set protocols ospf area 0 interface ge-0/0/1.0
```
[edit] cjones@R3# **set protocols ospf area 0 interface lo0.0 passive**

[edit]

cjones@R3# **set routing-options router-id 3.3.3.3**

[edit] cjones@R3# **commit and-quit** commit complete Exiting configuration mode cjones@R3>

## 6. R3 の OSPF 設定を確認します。

cjones@R3> **show configuration routing-options** router-id 3.3.3.3;

```
cjones@R3> show configuration protocols 
ospf {
     area 0.0.0.0 {
         interface ge-0/0/1.0;
         interface lo0.0 {
              passive;
         }
     }
}
```
# OSPF の設定を確認するには

1. R1 の OSPF 隣接関係を確認します。

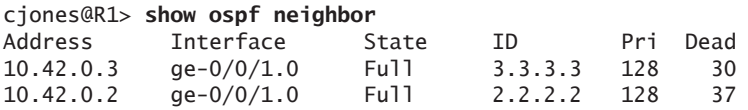

2. R2 の OSPF 隣接関係を確認します。

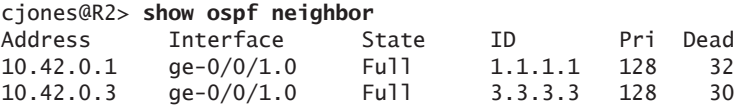

3. R3 の OSPF 隣接関係を確認します。

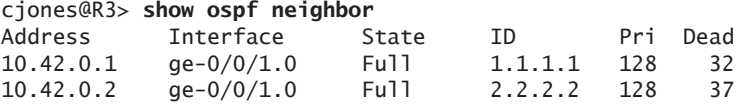

```
Junos でデフォルトルートを OSPF に注入するようR1と R2 を設定するには
                     1. R1 のスタティックデフォルトルートを設定します。
cjones@R1> configure
Entering configuration mode
[edit]
cjones@R1# set routing-options static route 0/0 discard
                     2. R1 のエクスポートポリシーを設定します。
[edit]
cjones@R1# edit policy-options policy-statement DEFAULT_TO_OSPF 
[edit policy-options policy-statement DEFAULT_TO_OSPF]
cjones@R1# set from protocol static
[edit policy-options policy-statement DEFAULT_TO_OSPF]
cjones@R1# set from route-filter 0/0 exact
[edit policy-options policy-statement DEFAULT_TO_OSPF]
cjones@R1# set then accept 
[edit policy-options policy-statement DEFAULT_TO_OSPF]
cjones@R1# top
[edit]
cjones@R1# show policy-options
policy-statement DEFAULT_TO_OSPF {
    from {
        protocol static;
        route-filter 0.0.0.0/0 exact;
    }
```

```
3. デフォルトルートをOSPFプロセスに注入するようR1 のエクスポー
トポリシーを設定します。
```

```
[edit]
cjones@R1# set protocols ospf export DEFAULT_TO_OSPF 
[edit]
cjones@R1# show protocols ospf
export DEFAULT_TO_OSPF;
area 0.0.0.0 {
     interface ge-0/0/1.0;
     interface lo0.0 {
         passive;
     }
}
                      4. R1 の設定を確認してコミットします。
[edit]
```

```
cjones@R1# show | compare
```
then accept;

}

```
[edit routing-options]
+ static {
+ route 0.0.0.0/0 discard;
+ }
[edit protocols ospf]
+ export DEFAULT_TO_OSPF;
[edit]
+ policy-options {
+ policy-statement DEFAULT_TO_OSPF {
+ from {
+ protocol static;
+ route-filter 0.0.0.0/0 exact;
+ }
+ then accept;
+ }
+ }
[edit]
cjones@R1# commit and-quit
commit complete
Exiting configuration mode
                 5. 次に、同じ設定を R2 に追加する必要があります。
                 ここでは、新しい設定を試しましょう。同じ内容を入力し直す代わりに、
                 ステップ 4 の patch 構文を使用して R2 を設定します。上の例から
                 compare の出力をコピーして、R2 で load patch terminal コマンドを
                 使用します。貼り付けて、Ctrl+D キーを押します。次に、以下のよ
                 うに、変更内容をコミットします。
cjones@R2> configure
Entering configuration mode
[edit]
cjones@R2# load patch terminal
[Type ^D at a new line to end input]
[edit routing-options]
+ static {
+ route 0.0.0.0/0 discard;
+ }
[edit protocols ospf]
+ export DEFAULT_TO_OSPF;
[edit]
+ policy-options {
+ policy-statement DEFAULT_TO_OSPF {
+ from {
+ protocol static;
+ route-filter 0.0.0.0/0 exact;
+ }
+ then accept;
+ }
+ }|
load complete
```

```
[edit]
cjones@R2# commit and-quit
commit complete
Exiting configuration mode
```
## Junos で OSPF のデフォルトルートを確認するには

1. R3のOSPFデータベースでOSPFのタイプ5 LSAをチェックします。

#### cjones@R3> **show ospf database external**

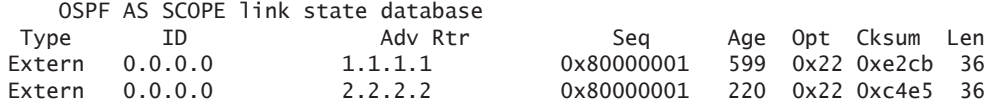

R3 の RIB で OSPF の外部ルートをチェックします。

注 この例では、exact キーワードを使用しています。このキーワードを 使用しなければ、全ルートが 0.0.0.0/0 と一致するので、RIB 全体 が表示されます。

cjones@R3> **show route 0.0.0.0/0 exact**

inet.0:7 destinations, 7 routes (7 active, 0 holddown, 0 hidden)  $+$  = Active Route, - = Last Active,  $*$  = Both

**0.0.0.0/0** \*[OSPF/150] 00:04:35, metric 0, tag 0 to 10.42.0.1 via ge-0/0/1.0 > to 10.42.0.2 via ge-0/0/1.0

# Junos ルーター R1と R2 を EBGP で ISP-Aと ISP-B に設定するには

1. R1 (AS 65001) を ISP-A (AS 111) のピアに設定します。

cjones@R1> **configure** Entering configuration mode

[edit] cjones@R1# **set routing-options autonomous-system 65001**

[edit] cjones@R1# **set protocols bgp group ISP-A type external neighbor 172.16.0.1 peer-as 111**

2. R1 の BGP 設定を確認します。

```
[edit]
cjones@R1# show routing-options autonomous-system 
65001;
```

```
[edit]
cjones@R1# show protocols bgp 
group ISP-A {
     type external;
     neighbor 172.16.0.1 {
         peer-as 111;
     }
}
```
3. R1 の BGP 設定をコミットします。 [edit] cjones@R1# **commit and-quit** commit complete Exiting configuration mode 4.R2 (AS 65001) を ISP-B (AS 222) のピアに設定します。 cjones@R2> **configure**  Entering configuration mode [edit] cjones@R2# **set routing-options autonomous-system 65001**  [edit] cjones@R2# **set protocols bgp group ISP-B type external neighbor 172.18.0.1 peer-as 222**  5. R2 の BGP 設定を確認します。 [edit] cjones@R2# **show routing-options autonomous-system**  65001; [edit] cjones@R2# **show protocols bgp** group ISP-B { type external; neighbor 172.18.0.1 { peer-as 222; } } 6. R2 の BGP 設定をコミットします。 [edit] cjones@R2# **commit and-quit** commit complete Exiting configuration mode IOS の EBGP 設定を確認するには 1. R1 の EBGP で ISP-A とのピアリングを確認します。 cjones@R1> **show bgp neighbor 172.16.0.1**  Peer:172.16.0.1+57730 AS 111 Local:172.16.0.2+179 AS 65001 Type:External State:**Established** Flags:<ImportEval Sync> Last State:OpenConfirm Last Event:RecvKeepAlive Last Error:None Options:<Preference PeerAS Refresh> Holdtime:90 Preference:170 Number of flaps:0 Peer ID:172.16.0.1 Local ID:1.1.1.1 Active Holdtime:90 Keepalive Interval:30 Peer index:0 BFD: disabled, down Local Interface:**ge-0/0/0.0**

2. R1 の Adj-RIB-In テーブルを調べて、ISP-A によってアドバタイズ された 111.111.111.0/24 ルートを R1 が受信していることを確認します。 cjones@R1> **show route receive-protocol bgp 172.16.0.1** inet.0:11 destinations, 13 routes (11 active, 0 holddown, 0 hidden) Prefix Nexthop MED Lclpref AS path \* 111.111.111.0/24 172.16.0.1 111 I 3. ISP-A の BGP で学習されたルートが R1 の RIB にインストールさ れていることを確認します。 cjones@R1> **show route protocol bgp** inet.0:11 destinations, 13 routes (11 active, 0 holddown, 0 hidden)  $+$  = Active Route, - = Last Active,  $*$  = Both 111.111.111.0/24 \*[BGP/170] 00:01:30, localpref 100 AS path:111 I > to 172.16.0.1 via ge-0/0/0.0 4. R2 の EBGP で ISP-B とのピアリングを確認します。 cjones@R2> **show bgp neighbor 172.18.0.1** Peer:172.18.0.1+179 AS 222 Local:172.18.0.2+56620 AS 65001 Type:External State:**Established** Flags:<ImportEval Sync> Last State:OpenConfirm Last Event:RecvKeepAlive Last Error:None Options:<Preference PeerAS Refresh> Holdtime:90 Preference:170 Number of flaps:0 Peer ID:**172.18.0.1** Local ID:2.2.2.2 Active Holdtime:90 Keepalive Interval:30 Peer index:0 BFD: disabled, down Local Interface:**ge-0/0/0.0** 5. R2 の Adj-RIB-In テーブルを調べて、ISP-B によってアドバタイズ された 111.111.111.0/24 ルートを R2 が受信していることを確認します。 cjones@R2> **show route receive-protocol bgp 172.18.0.1**  inet.0:11 destinations, 13 routes (11 active, 0 holddown, 0 hidden) Prefix Nexthop MED Lclpref AS path \* 111.111.111.0/24 172.18.0.1 222 I 6. ISP-B の BGP で学習されたルートが R2 の RIB にインストールさ れていることを確認します。 cjones@R2> **show route protocol bgp** inet.0:11 destinations, 13 routes (11 active, 0 holddown, 0 hidden)  $+$  = Active Route,  $-$  = Last Active,  $*$  = Both 111.111.111.0/24 \*[BGP/170] 00:02:42, localpref 100 AS path:222 I > to 172.18.0.1 via ge-0/0/0.0

Junos ルーター R1と R2 を IBGP 用に設定するには

1. ピアリング用のループバックインタフェースを使用して、IBGP の R1 を R2 に設定します。

cjones@R1> **configure** Entering configuration mode

[edit]

cjones@R1# **set protocols bgp group IBGP type internal neighbor 2.2.2.2 local-address 1.1.1.1 peer-as 65001**

> 2. R2 のループバックへの完全な到達性を確保するため、R1 のスタ ティックルートを設定します。

> OSPF が動作しているので、このステップは必須ではありませんが、 デモ目的で設定することにします。OSPF ルートの使用が優先される ので、スタティックルートに高いルート優先順位を設定します。フロー ティングスタティックルートが使用されるのは、IGP の障害が発生した 場合に限定されます。

[edit]

cjones@R1# **set routing-options static route 2.2.2.2/32 next-hop 10.42.0.2 preference 254**

3. R2 に送信されたすべての IBGP プレフィックスのネクストホップを 専用のインタフェースアドレスに変更するよう、R1 のポリシーを設定 します。

[edit]

cjones@R1# **set policy-options policy-statement NHS then next-hop self**

4. R2 への IBGP ピアリングで NHS ポリシーを使用するよう、R1 を 設定します。

[edit]

cjones@R1# **set protocols bgp group IBGP export NHS**

5. R1 の変更内容を確認して、設定をコミットします。

```
[edit]
cjones@R1# show | compare
[edit routing-options static]
     route 0.0.0.0/0 { ...}
+ route 2.2.2.2/32 {
+ next-hop 10.42.0.2;
+ preference 254;
+ }
[edit protocols bgp]
    group ISP-A \{ \ldots \}+ group IBGP {
+ type internal;
+ export NHS;
+ neighbor 2.2.2.2 {
+ local-address 1.1.1.1;
+ peer-as 65001;
+ }
    \}
```

```
[edit policy-options]
+ policy-statement NHS {
+ then {
+ next-hop self;
+ }
+ }
```
[edit] cjones@R1# **commit and-quit** commit complete Exiting configuration mode

> 6. ピアリング用のループバックインタフェースを使用して、IBGP の R2 を R1 に設定します。

cjones@R2> **configure** Entering configuration mode

[edit]

cjones@R2# **set protocols bgp group IBGP type internal neighbor 1.1.1.1 local-address 2.2.2.2 peer-as 65001**

> 7. R1 のループバックへの完全な到達性を確保するため、R2 のスタ ティックルートを設定します。

[edit]

cjones@R2# **set routing-options static route 1.1.1.1/32 next-hop 10.42.0.1 preference 254**

> 8. R1 に送信されたすべての IBGP プレフィックスのネクストホップを専用 のインタフェースアドレスに変更するよう、R2 のポリシーを設定します。

[edit]

cjones@R2# **set policy-options policy-statement NHS then next-hop self**

9. R1 への IBGP ピアリングで NHS ポリシーを使用するよう、R2 を 設定します。

[edit]

cjones@R2# **set protocols bgp group IBGP export NHS**

10. R1 の変更内容を確認して、設定をコミットします。

```
[edit]
cjones@R2# show | compare
[edit routing-options static]
     route 0.0.0.0/0 { ...}
+ route 1.1.1.1/32 {
+ next-hop 10.42.0.1;
+ preference 254;
+ }
[edit protocols bgp]
    group ISP-B \{ \ldots \}+ group IBGP {
+ type internal;
+ export NHS;
```

```
+ neighbor 1.1.1.1 {
+ local-address 2.2.2.2;
+ peer-as 65001;
+ }
+ }
[edit policy-options]
+ policy-statement NHS {
+ then {
+ next-hop self;
+ }
+ }
[edit]
cjones@R2# commit and-quit
commit complete
Exiting configuration mode
R1と R2 の間の BGP 設定を確認するには
                   1. R1 と R2 の間の IBGP の隣接関係を確認します。
cjones@R1> show bgp neighbor 2.2.2.2
Peer:2.2.2.2+63702 AS 65001 Local:1.1.1.1+179 AS 65001
  Type:Internal State:Established Flags:<Sync>
  Last State:OpenConfirm Last Event:RecvKeepAlive
  Last Error:None
  Export:[ NHS ] 
  Options:<Preference LocalAddress PeerAS Refresh>
  Local Address:1.1.1.1 Holdtime:90 Preference:170
  Number of flaps:0
 Peer ID:2.2.2.2 Local ID:1.1.1.1 Active Holdtime:90
                   2. R1 が正しいネクストホップで R2 からプレフィックスを受信している
                   ことを確認します。
cjones@R1> show route receive-protocol bgp 2.2.2.2 
inet.0:11 destinations, 13 routes (11 active, 0 holddown, 0 hidden)
  Prefix Nexthop MED Lclpref AS path
* 111.111.111.0/24 2.2.2.2 100 222 I
                   3. R2 からのプレフィックスが R1 の RIB にインストールされているこ
                   とを確認します。
cjones@R1> show route protocol bgp 111.111.111.0/24
inet.0:10 destinations, 13 routes (10 active, 0 holddown, 0 hidden)
+ = Active Route, - = Last Active, * = Both
111.111.111.0/24 *[BGP/170] 00:21:51, localpref 100
                    AS path:111 I
                  > to 172.16.0.1 via ge-0/0/0.0
                  [BGP/170] 00:02:18, localpref 100, from 2.2.2.2
                    AS path:222 I
                  > to 10.42.0.2 via ge-0/0/1.0
```
4. R2 が正しいネクストホップで R1 からプレフィックスを受信している ことを確認します。

cjones@R2> **show route receive-protocol bgp 1.1.1.1**

inet.0:11 destinations, 13 routes (11 active, 0 holddown, 0 hidden) Prefix Nexthop MED Lclpref AS path \* 111.111.111.0/24 **1.1.1.1** 100 111 I

> 5. R1 からのプレフィックスが R2 の RIB にインストールされているこ とを確認します。

cjones@R2> **show route protocol bgp 111.111.111.0/24**

inet.0:10 destinations, 13 routes (10 active, 0 holddown, 0 hidden)  $+$  = Active Route, - = Last Active,  $*$  = Both

111.111.111.0/24 \*[BGP/170] 00:03:28, localpref 100 AS path:222 I > to 172.18.0.1 via ge-0/0/0.0 **[BGP/170] 00:23:01, localpref 100, from 1.1.1.1 AS path:111 I > to 10.42.0.1 via ge-0/0/1.0**

## 集約プレフィックス 10.42.0.0/16 を AS 111と AS 222 にアドバタイズするには

Junos では、集約ルートのアドバタイズはかなりシンプルです。必要 な設定は IOS の場合よりも多いですが、これまで見てきたように同じ ポリシー構造に従っています。

集約ルートをアドバタイズするには、その集約ルートを先に作成して おく必要があります。具体的には、スタティックルートの場合と同じ構 文を使用します。作成した集約ルートはポリシーで照合して、そのポ リシーを BGP のエクスポートポリシーとして適用します。

重要なポイントとして、BGP が集約ルート以外の情報をアドバタイズ しないよう、ポリシーの末尾に reject ステートメントが必要です。

1. R1 の集約ルートを作成します。

cjones@R1> **configure** Entering configuration mode

[edit] cjones@R1# **set routing-options aggregate route 10.42.0.0/16**

> 2. 照合で一致した集約ルートを受け入れて、それ以外のルートは拒 否するよう、R1 のポリシーを設定します。

[edit] cjones@R1# **edit policy-options policy-statement AGG\_TO\_ISP**

[edit policy-options policy-statement AGG\_TO\_ISP] cjones@R1# **set term ACCEPT\_AGG from protocol aggregate** 

```
[edit policy-options policy-statement AGG_TO_ISP]
cjones@R1# set term ACCEPT_AGG from route-filter 10.42.0.0/16 exact
[edit policy-options policy-statement AGG_TO_ISP]
cjones@R1# set term ACCEPT_AGG then accept 
[edit policy-options policy-statement AGG_TO_ISP]
cjones@R1# set term REJECT_OTHERS then reject
[edit policy-options policy-statement AGG_TO_ISP]
cjones@R1# top
                   3. BGP 設定のグループまたは隣接機器の export ステートメントに
                   ポリシーを設定します。
[edit]
cjones@R1# set protocols bgp group ISP-A neighbor 172.16.0.1 export AGG_TO_ISP
                    4. R1 の変更内容を確認してコミットします。
[edit]
cjones@R1# show | compare
[edit routing-options]
+ aggregate {
+ route 10.42.0.0/16;
+ }
[edit protocols bgp group ISP-A neighbor 172.16.0.1]
+ export AGG_TO_ISP;
[edit policy-options]
+ policy-statement AGG_TO_ISP {
+ term ACCEPT_AGG {
+ from {
+ protocol aggregate;
+ route-filter 10.42.0.0/16 exact;
+ }
+ then accept;
+ }
+ term REJECT_OTHERS {
+ then reject;
+ }
+ }
[edit]
cjones@R1# commit and-quit
commit complete
Exiting configuration mode
                   5. R2 の集約ルートを作成します。
cjones@R2> configure
Entering configuration mode
[edit]
cjones@R2# set routing-options aggregate route 10.42.0.0/16
```
6. 照合で一致した集約ルートを受け入れて、それ以外のルートは拒否 するよう、R2 のポリシーを設定します。reject ステートメントが設定 されていない場合、暗黙的に Accept されることに注意してください。

[edit]

cjones@R2# **edit policy-options policy-statement AGG\_TO\_ISP**

[edit policy-options policy-statement AGG\_TO\_ISP] cjones@R2# **set term ACCEPT\_AGG from protocol aggregate** 

[edit policy-options policy-statement AGG\_TO\_ISP] cjones@R2# **set term ACCEPT\_AGG from route-filter 10.42.0.0/16 exact**

[edit policy-options policy-statement AGG\_TO\_ISP] cjones@R2# **set term ACCEPT\_AGG then accept**

[edit policy-options policy-statement AGG\_TO\_ISP] cjones@R2# **set term REJECT\_OTHERS then reject**

[edit policy-options policy-statement AGG\_TO\_ISP] cjones@R2# **top**

> 7. BGP 設定のグループまたは隣接機器の export ステートメントにポ リシーを設定します。

[edit] cjones@R2# **set protocols bgp group ISP-B neighbor 172.18.0.1 export AGG\_TO\_ISP**

8. R2 の変更内容を確認してコミットします。

```
[edit]
cjones@R2# show | compare
[edit routing-options]
+ aggregate {
+ route 10.42.0.0/16;
+ }
[edit protocols bgp group ISP-B neighbor 172.18.0.1]
+ export AGG_TO_ISP;
[edit policy-options]
+ policy-statement AGG_TO_ISP {
+ term ACCEPT_AGG {
+ from {
+ protocol aggregate;
+ route-filter 10.42.0.0/16 exact;
+ }
+ then accept;
+ }
+ term REJECT_OTHERS {
+ then reject;
+ }
+ }
[edit]
cjones@R2# commit and-quit
```
commit complete

Exiting configuration mode

集約プレフィックスが AS 111と AS 222 に送信されたかどうか確認するには

1. R1 の Adj-RIB-Out テーブルをチェックします。

cjones@R1> **show route advertising-protocol bgp 172.16.0.1**

inet.0:11 destinations, 14 routes (11 active, 0 holddown, 0 hidden) Prefix Nexthop MED Lclpref AS path \* 10.42.0.0/16 Self I

2. R2 の Adj-RIB-Out テーブルをチェックします。

cjones@R2> **show route advertising-protocol bgp 172.18.0.1**

inet.0:11 destinations, 14 routes (11 active, 0 holddown, 0 hidden) Prefix Nexthop MED Lclpref AS path \* 10.42.0.0/16 Self I

インバウンドトラフィックを優先して ISP-B 経由でネットワークに送信するには

Junos では、トラフィックを AS 内に送信するには、AS パスのプリペ ンドを使用します。具体的には、これまでに紹介したものと同じポリ シー構造を使用します。この例では、集約ルートをISP-A にエクスポー トするポリシーをすでに設定しているので、このポリシーにそのまま 追加できます。

1. R1 のエクスポートポリシーを修正して、AS をプリペンドします。

cjones@R1> **configure** Entering configuration mode

[edit]

cjones@R1# **set policy-options policy-statement AGG\_TO\_ISP term ACCEPT\_AGG then aspath-prepend "65001 65001"**

 $[edit]$ cjones@R1# **commit and-quit** commit complete Exiting configuration mode

AS パスのプリペンド設定が適用されていることを確認するには

Junos では、Adj-RIB-Out テーブルをチェックするだけで、変更さ れた AS パスを確認できます。このテーブルでは、ポリシーの適用後 に BGP によってアドバタイズされたプレフィックスの変更内容を確認 できます。

1. Adj-RIB-Out テーブルをチェックします。

cjones@R1> **show route advertising-protocol bgp 172.16.0.1**

inet.0:11 destinations, 14 routes (11 active, 0 holddown, 0 hidden) Prefix Nexthop MED Lclpref AS path \* 10.42.0.0/16 Self 65001 65001 [65001] I

# アウトバウンドトラフィックを優先して ISP-B 経由でネットワークから送信するには

1. 繰り返しになりますが、ポリシーを使用して、BGP 経由で学習 されるプレフィックスを変更できます。この例では、R2 のシンプル なインポートポリシーを使用して、ISP-B からの全ルートの Local Preference を上げることができます。R2 のポリシーを作成して、 ISP-B から学習された全ルートの Local Preference を上げます。

cjones@R2> **configure** Entering configuration mode

[edit]

cjones@R2# **set policy-options policy-statement ISPB-LOCALPREF then local-preference 110**

2. このポリシーを R2 の BGP グループまたは隣接機器に import と して適用します。次に、コミットします。

[edit]

cjones@R2# **set protocols bgp group ISP-B neighbor 172.18.0.1 import ISPB-LOCALPREF**

[edit] cjones@R2# **commit and-quit** commit complete Exiting configuration mode

### Local Preference の値が変更されたことを確認するには

1. R2 の RIB をチェックします。プレフィックスが R1 から学習されなく なったことに注意してください。これは、プレフィックスに対する R1 の最適なルートが R2 経由で学習され、R1 がそのルートを学習元に 再アドバタイズしなくなったことによります。

cjones@R2> **show route protocol bgp**

inet.0:11 destinations, 13 routes (11 active, 0 holddown, 0 hidden)  $+$  = Active Route,  $-$  = Last Active,  $*$  = Both

111.111.111.0/24 \*[BGP/170] 00:51:34, **localpref 110** AS path:222 I > to 172.18.0.1 via ge-0/0/0.0

> 2. R1 の RIB をチェックします。この時点の優先パスは R2 経由で ISP-B を宛先としていることを確認します。

#### cjones@R1> **show route protocol bgp**

inet.0:11 destinations, 14 routes (11 active, 0 holddown, 0 hidden)  $+$  = Active Route, - = Last Active,  $*$  = Both

111.111.111.0/24 **\*[BGP/170] 00:02:42, localpref 110, from 2.2.2.2 AS path:222 I > to 10.42.0.2 via ge-0/0/1.0** [BGP/170] 01:09:57, localpref 100 AS path:111 I  $>$  to 172.16.0.1 via ge-0/0/0.0

# 結論

この章では、IOS と Junos の両方で一般的な要素を共有するシンプ ルなネットワーク設定を設定して比較する方法について学習しました。 Junos がIGPとBGPの両方でルーティング操作のほとんどをポリシー 設定に大きく依存していることは明らかです。ただし、Junosの場合は、 階層構造によるメリットがあります。Junos の設定は、C 言語のプロ グラミングとは異なります。IOS の設定ほど、難しくも複雑でもありま せん。ただし、機能面は優れています。

この章で学習したタスクは、ルーター、スイッチ、ファイアウォールな ど、あらゆる Junos デバイスに応用できます。本書の最後で紹介し ている参考情報が役に立つ機会もあるでしょう。

本書では、タスクの比較から始まり、各種の設定に続いて、サンプル トポロジーの設定手順について説明しました。これで、Junos への移 行に今すぐ着手できるだけの十分な知識を習得したはずです。Junos への移行時に、ネットワークの基盤となる技術が変わってしまうわけ ではなく、本書で習得した知識によってスムーズに対応できるように なります。